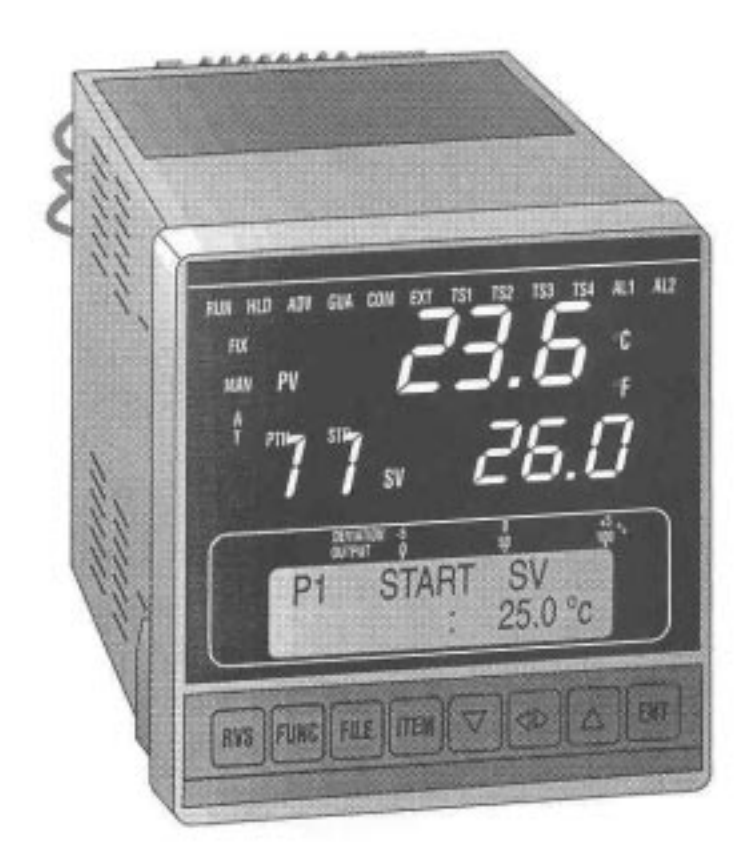

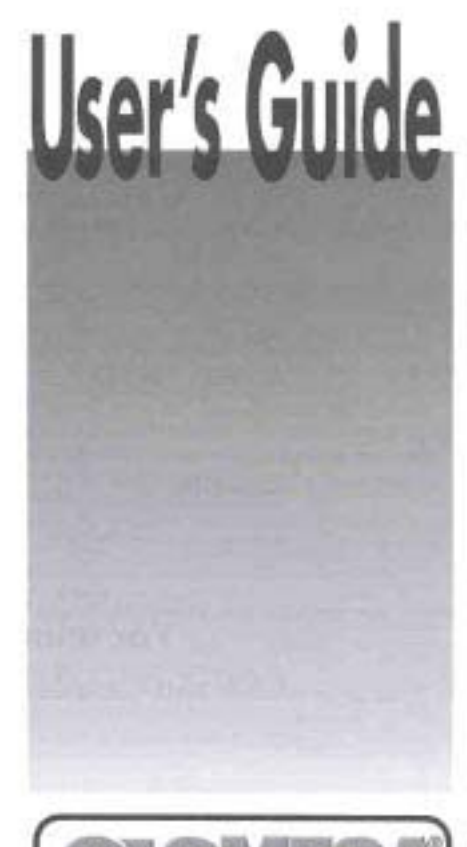

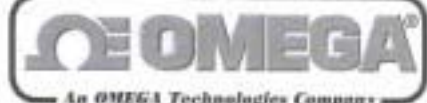

http://www.omega.com e-mail: info@omega.com

# **CN3800 Series Autotune Temperature / Process Controller**

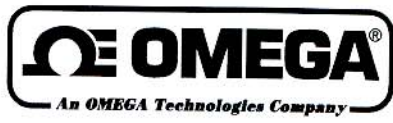

# **Servicing USA and Canada: Call OMEGA Toll Free USA** Canada

One Omega Drive, Box 4047 Stamford, CT 06907-0047 Telephone: (203) 359-1660 FAX: (203) 359-7700

976 Bergar Laval (Quebec) H7L 5A1 Telephone: (514) 856-6928 FAX: (514) 856-6886

Sales Service: 1-800-826-6342 / 1-800-TC-OMEGA<sup>SM</sup> Customer Service: 1-800-622-2378 / 1-800-622-BEST<sup>5M</sup> Engineering Service: 1-800-872-9436 / 1-800-USA-WHEN<sup>5M</sup> TELEX: 996404 EASYLINK: 62968934 CABLE: OMEGA

# Servicing Europe: United Kingdom Sales and Distribution Center

25 Swannington Road, Broughton Astley, Leicestershire LE9 6TU, England Telephone: 44 (1455) 285520 FAX: 44 (1455) 283912

# The OMEGA Complete Measurement and **Control Handbooks & Encyclopedias**

- $\blacktriangleright$  Temperature
- Pressure, Strain & Force
- $\triangleright$  Flow and Level
- $\blacktriangleright$  pH and Conductivity
- $\triangleright$  Data Acquisition Systems
- $\blacktriangleright$  Electric Heaters
- $\triangleright$  Environmental Monitoring and Control

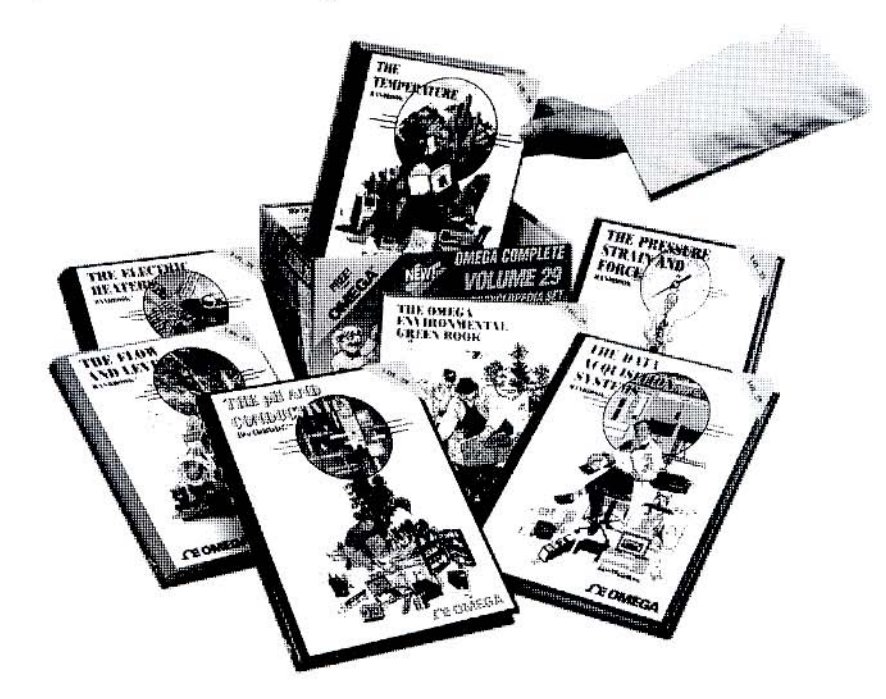

# Call for Your FREE Handbook Request Form Today: (203) 359-RUSH

# TABLE OF CONTENTS **CN3800 Series Autotune Process Controller**

# **SECTION**

# **PAGE**

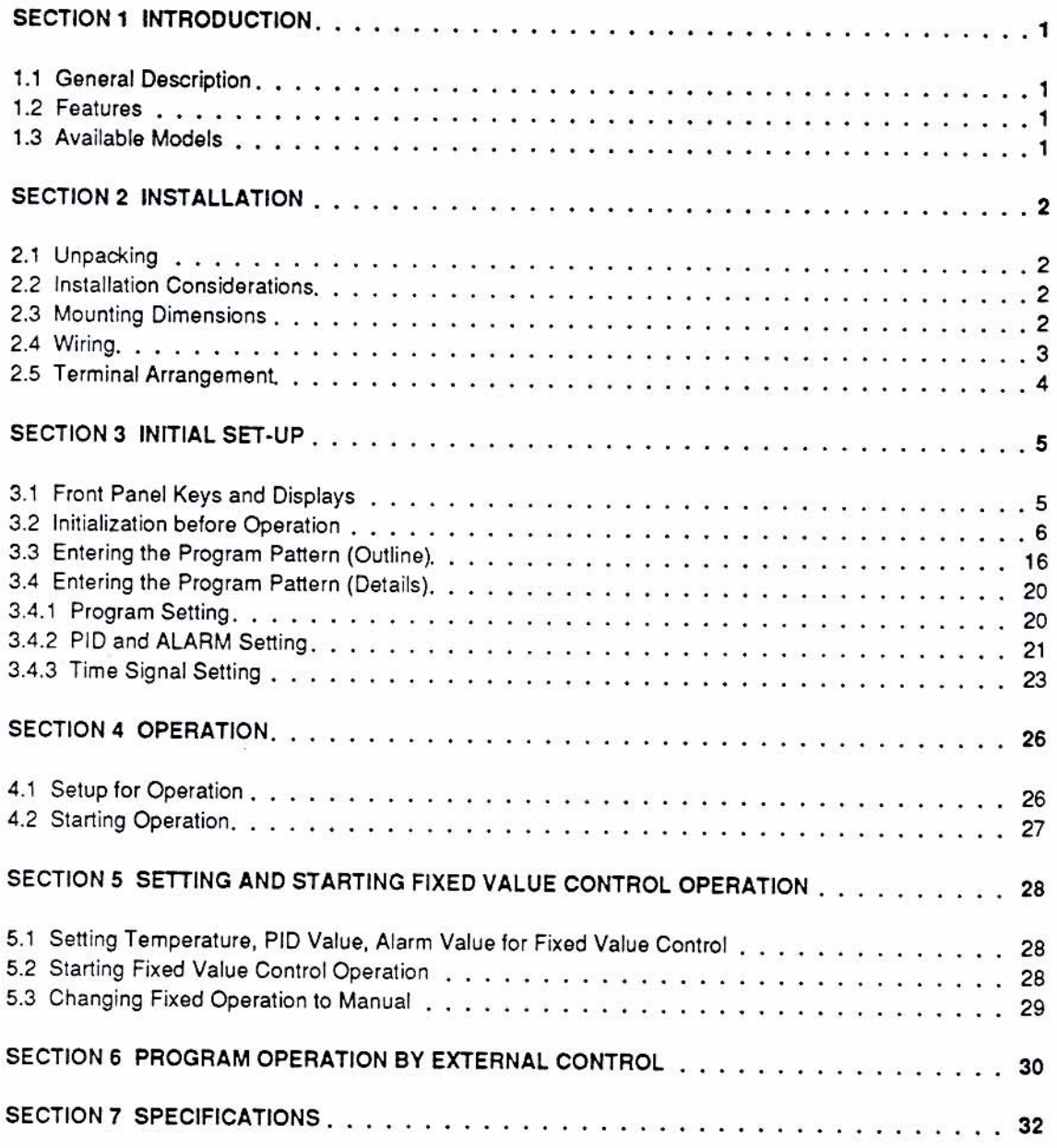

 $\mathcal{G}_\mathcal{C}$ 

# **SECTION 1 INTRODUCTION**

### **1.1 GENERAL DESCRIPTION**

The OMEGA<sup>®</sup> CN3800 Series Process Controllers are autotune PID controllers that offer direct or reverse acting control that can be based on many different process parameters including temperature, pressure, flow, pH, and relative humidity. Up to nine ramp and soak profiles of up to nine steps each can be stored by the controller. The nine profiles can be linked together for a maximum of 81 steps. Individual profiles can be repeated up to 9999 times. Linked profiles can be repeated up to 999 times. These controllers can display a line graph of the process variable vs. time for added visual indication. The two standard alarms can be programmed as high limit/low limit alarms or absolute/deviation alarms. Optional RS-232C or RS-422A communications are available for remote operation of the controller from a supervisory computer. The optional analog output provides the capability to re-transmit the process variable or setpoint value to a recorder or datalogger.

# **1.2 FEATURES**

- High Accuracy, ± 0.1%
- Ramp and Soak Capability
- Universal Power Supply (90-264 Vac)
- User-Selectable Inputs and Ranges
- Programmable Scaling for Process Inputs
- Optional RS-232C/RS-422A Communications

### **1.3 AVAILABLE MODELS**

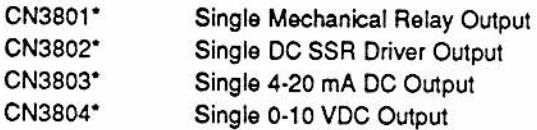

\*Specify input code from Input Range Table, i.e.:

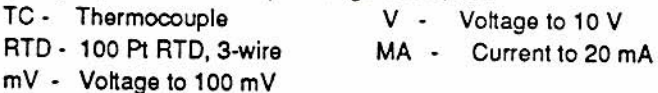

# ANALOG OUTPUT OPTIONS

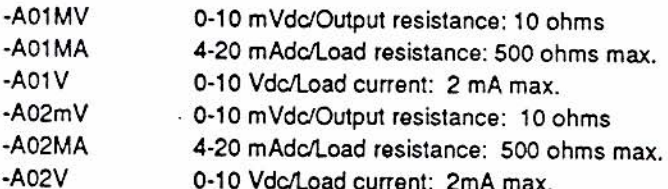

#### **COMMUNICATIONS OPTIONS**

- $-RS2$ **RS-232C**
- $-RS4$ **RS-422A**
- $-PC$ 24 pin I/O connector and cable (1 meter).

Analog and Communications Options are not field installable.

The external I/O connector allows you to select but not change the values of Run/Reset, Hold, Advance, Autotune, and profiles 1 through 9. This I/O connector also provides a status signal for Guaranteed Soak, Advance, Hold, Run/Reset, Fix, Manual, and Output.

# **SECTION 2 INSTALLATION**

#### 2.1 UNPACKING

Remove the packing list and verify that all equipment has been received. If there are any questions about the shipment, please call OMEGA Customer Service Department.

Upon receipt of the shipment, inspect the container and equipment for any signs of damage. Take particular note of any evidence of rough handling in transit. Immediately report any damage to the shipping agent.

#### **NOTE**

The carrier will not honor any claims unless all shipping material is saved for their examination. After examining and removing contents, save packing material and carton in the event reshipment is necessary.

## 2.2 INSTALLATION CONSIDERATIONS

The installation area should:

- · be free from combustible gases, corrosive gases, oil, smoke, or similar dust which deteriorates insulation
- have an ambient temperature between -10 to 50°C
- . have a relative humidity of under 90%
- not be subject to strong impacts or vibrations
- · not be located near high power electrical circuits and electrical fields, or direct sunlight and water vapor

#### **2.3 MOUNTING DIMENSIONS**

Make mounting holes according to the panel cut views. Press the controller body in securely. The mounting panel should be 1 to 3.5mm thick.

Note: Dimensions shown in mm.

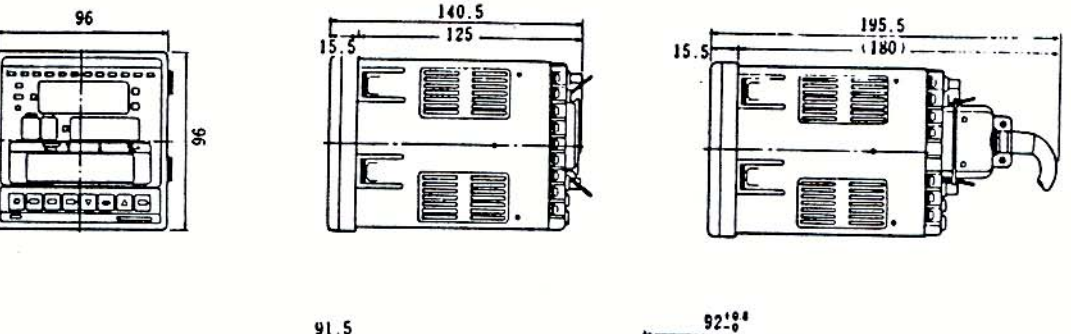

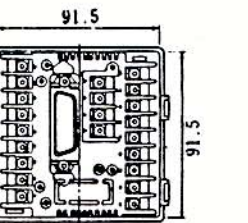

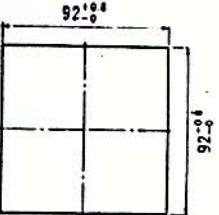

Figure 2-1. External Dimensions

### 2.4 WIRING

For thermocouple input, connect the specified compensating lead wire.

For RTD input, use a lead wire having a small resistance.

For connection to the power source, use wire or cable which is equal to or better than 600V vinyl insulated wire. Use a noise filter in the power source if needed.

To prevent a noise effect on the input signal line, lay it away from the power circuit and grounding circuit. Shielded wire is effective to prevent possible electrostatic induction noise. It should be connected to the grounding terminal of the controller body as necessary. To prevent electromagnetic induction noise, twist the input wire at short equal intervals.

For connecting wire to a terminal, the use of a solderless terminal attached with a sleeve (for the 3.5mm terminal screw) is recommended.

# 2.5 TERMINAL ARRANGEMENT

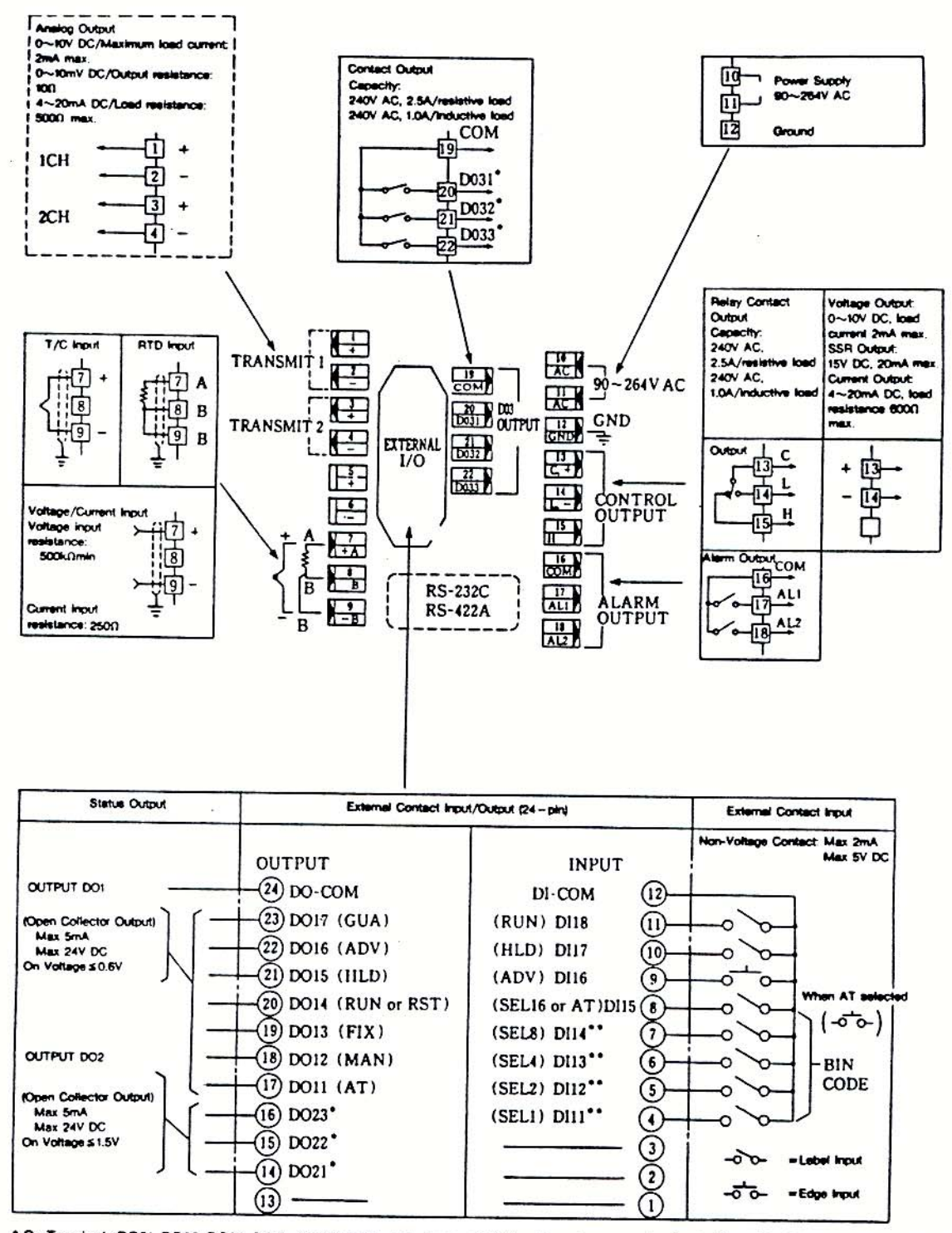

\* On Terminals DO21, DO22, DO23, DO31, DO32, DO33, only one each Status Signal comes out selected from TS1, TS2, TS3, TS4, SO, RUN, END, EXT

Ŷ.

\*\* SEL1, SEL2, SEL4, SEL8 (SEL16) BIN Code Input

# **SECTION 3 INTIAL SET-UP**

# 3.1 FRONT PANEL KEYS AND DISPLAYS

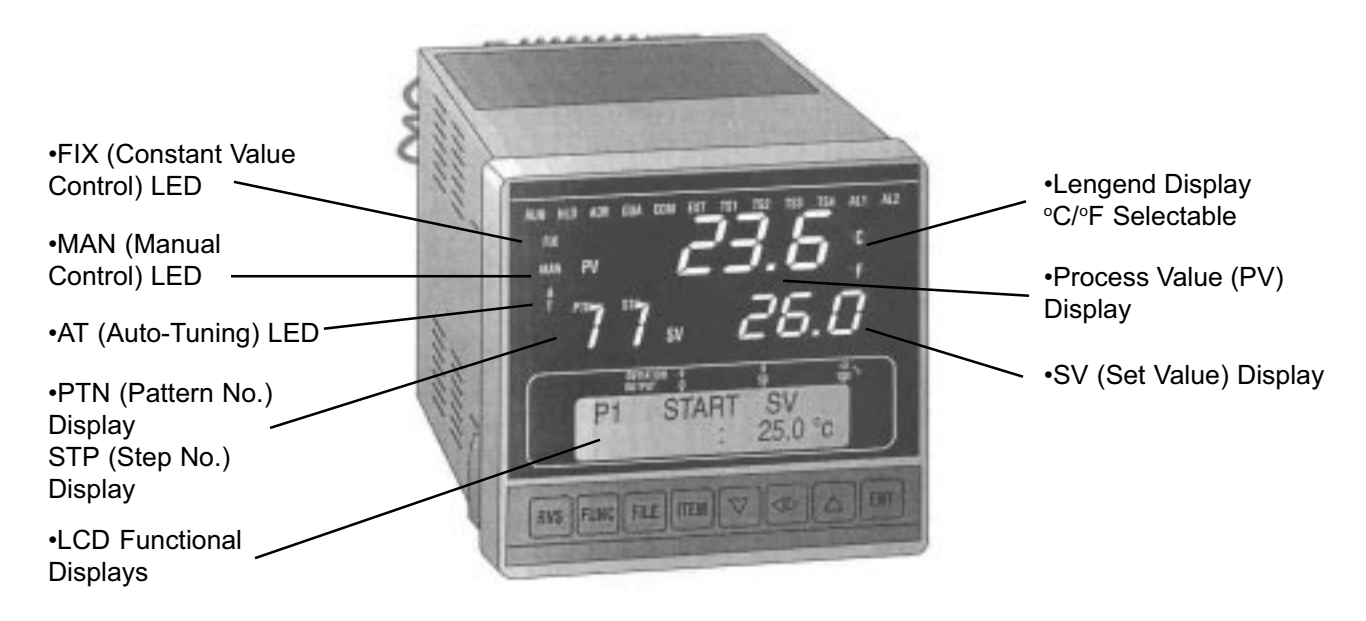

Figure 3-1. Front Panel Keys and Displays

#### **DISPLAYS**

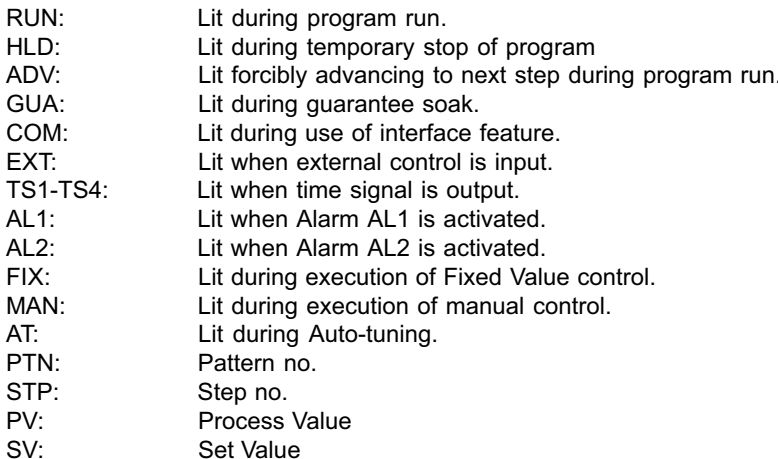

#### **KEYS**

- RVS (Reverse): Used together with other keys to reverse or limit operation. A \* mark will be lit at the  $1.$ lower left of the screen whenever it is pressed. Pressing the RVS key with the FUNC key will return any menu group.
- $2.$ FUNC (Function): Moves menu group between (1) to (6); (horizontally between menus).
- 3. FILE: Move vertically between menus. Pressing the RVS key with the FILE key moves the menu upward.
- $\overline{4}$ . ITEM: Moves horizontallhy between data in menu groups. Pressing the RVS key with the ITEM key can horizontally move the menu between blocks.

#### **KEYS (Continued)**

- 5. Down Arrow: Decreases data value. Pressing the RVS key with the Down Arrow key can indicate the minimum of the values available, and can determine it.
- 6. Shift Keys: Change digits, or used to move between parameters.
- 7. Up Arrow: Increases data value. Pressing the RVS key with the Up Arrow key can indicate the maximum of the values available, and can determine it.
- 8. ENT (Enter): Enters (registers) the data. When the ENT key is pressed, the "=" sign changes to ":". The ENT key moves the cursor between data in a menu. Pressing the RVS key with the ENT key can indicate the numeral determined right before. Pressing the ENT key with copy indication can determine it.

#### 3.2 INITIALIZATION BEFORE OPERATION

To initialize the controller before operation, press the FUNC key repeatedly until the following initialization menu group appears.

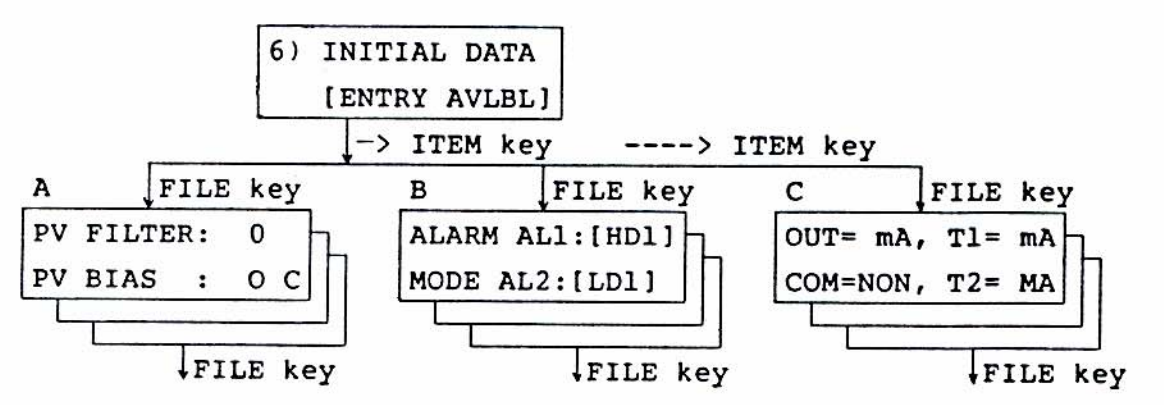

The initialization menu group includes three blocks: A, B, and C.

Block A includes four check items.

A-1 No checks are made in Block A.

A-2 Checks are made.

To check Block A items, press the FILE key. The following menu will appear.

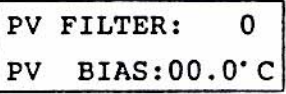

a) Will you insert the PV filter which serves as noise cutter?

b) Will you correct the sensor for possible error? (range = ±99.9°C)

Set items (a) and (b) by pressing the Up or Down Arrow key and the ENT key.

Press the FILE key. The following menu will appear.

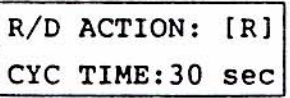

- a) Select Direct Action (DA) or Reverse Action (RA). The initialization is RA (Reverse Action).
- b) Set the cycle time when the controller output is for the contact (Y) or SSR drive (P). The initialization is 30 seconds for the contact, and 3 seconds for the SSR.

Set items (a) and (b) by pressing the Up or Down Arrow key and Enter.

Press the FILE key. The analog output signal menu will appear.

(a) Is the analog output signal to SV or PV?

Press the FILE key until the following menu appears.

Will you set the high or low limit for the analog output signal (1)? If so, keep pressing the Up or Down Arrow key until a desired value is obtained, and press the ENT key to enter it.

Press the FILE key until the following menu appears. Will you set the high or low limit for the analog output signal (2)? If so, keep pressing the Up or Down Arrow key until a desired value is obtained, and press the ENT key to enter it. The menu can be moved with the FILE key. A version having no analog output signal does not have the menu

Press the FILE key until the interface menu (option) appears. (a) See the instruction manual for the interface operation.

The menu can be moved with use of the FILE key. The numerals can be selected with use of the Up or Down Arrow key. The selected numeral can be entered with the ENT key. A version having no interface feature does not have this menu.

Block B includes four check items.

B-1 No checks are made in Block B. B-2 Checks are made.

Press the FUNC key repeatedly until the following initialization menu appears.

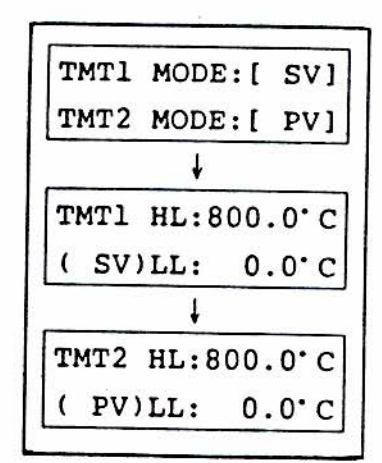

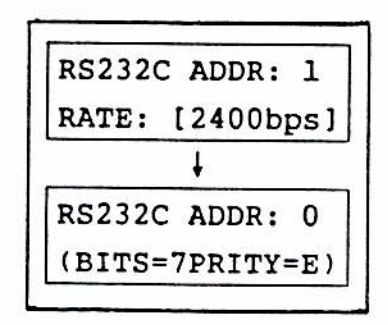

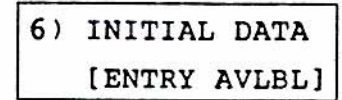

Press the ITEM key. The following Alarm menu will appear.

Select a desired mode from among ten alarm modes, by using the Up or Down Arrow keys and ENT.

Press the FILE key for the next Alarm menu to appear. Set the sensitivity and Standby (or non-standby) for the Alarm operation in item (a).

Enter a sensitivity from the selected alarm mode between 0.1 to 5% FS. (Default is 0.2%). Enter Y for standby or N for non-standby.

Enter the alarm operating point, set a pattern number, skip number, and temperature (°C/°F) on Menu Group 4 (CONTROL DATA).

Press the FILE key. The following DI 1 menu will appear. This menu is used for the operation mode EXT, External Control Operation. Set the PTN and SEL items using the Up or Down Arrow keys and ENT.

Press the FILE key for the DO 2 Event Set menu.

Select three from among the eight events shown in Table 3-1. The open collector output signals can be fed from the 24-pin connector on the rear panel. Set using the Up or Down Arrow keys and ENTER.

Press the FILE key for the DO\_3 Event Set menu. Select three from among the eight events in Table 3-1. The contact output signals can be fed from the terminals on the rear panel.

The eight Event Outputs are as follows:

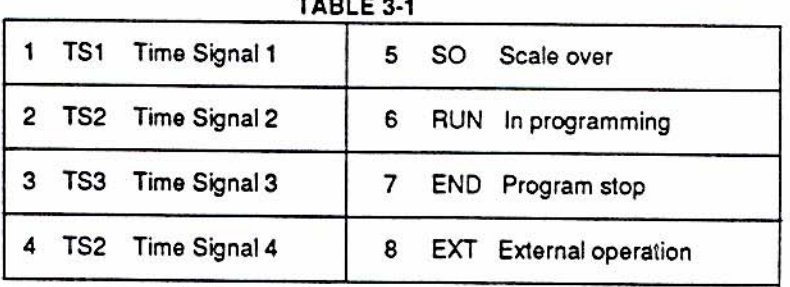

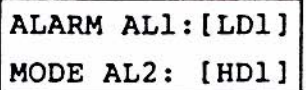

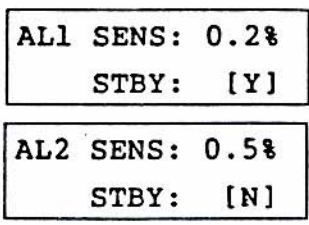

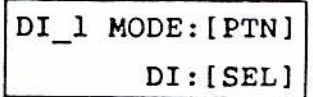

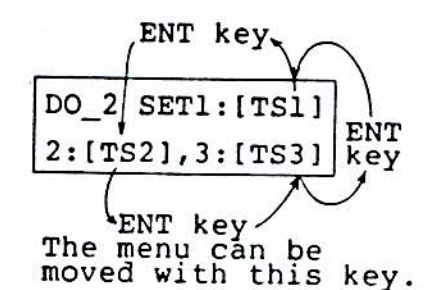

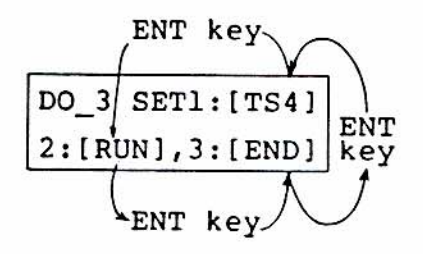

Block C includes four check items.

C-1 No checks are made in Block C.

Even if no checks are made in Block C, the following checks must be made.

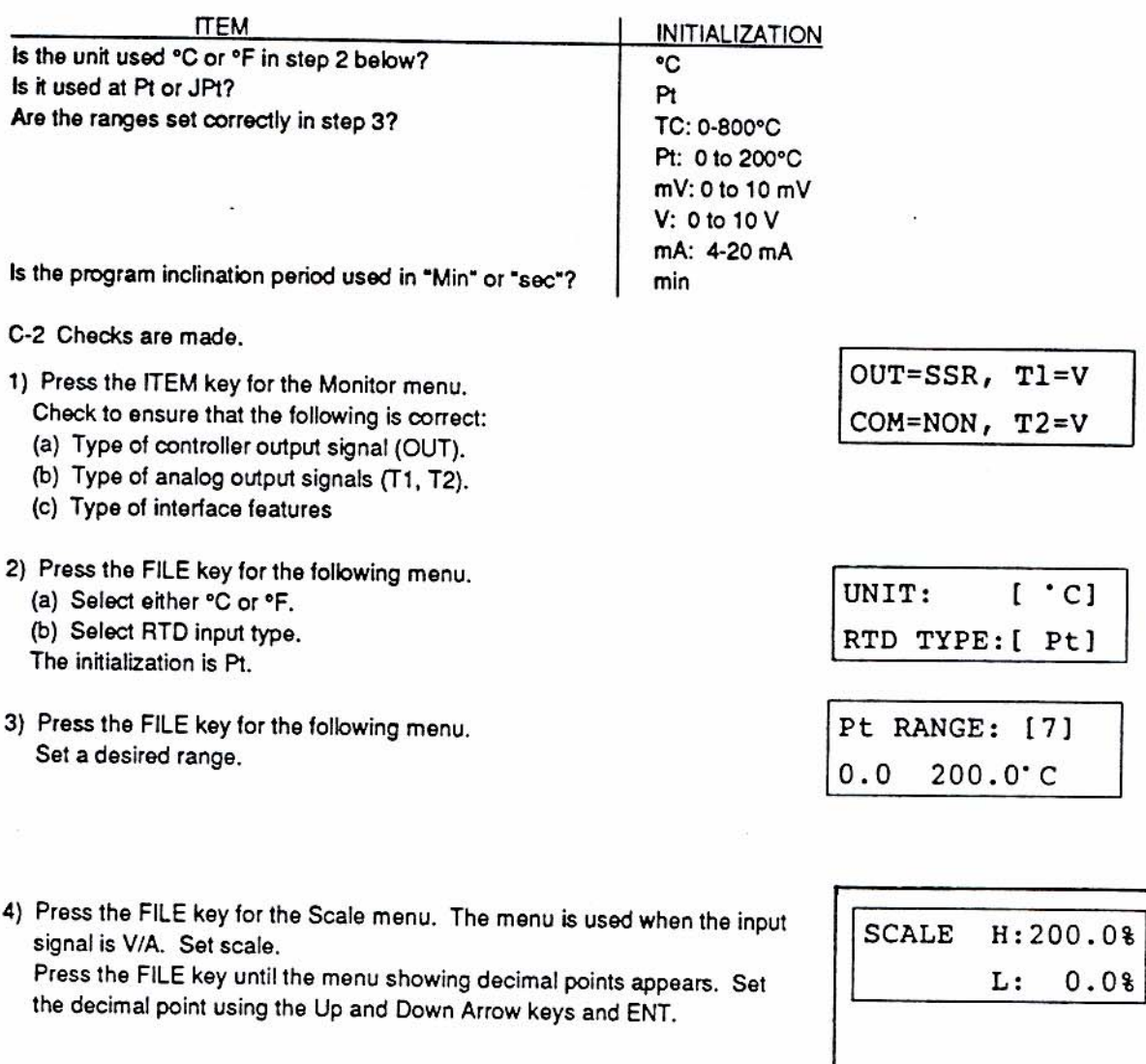

5) Press the FILE key until the Scale Over menu appears. If the scale is over (SO), the menu is used to determine whether the output signal is to be reset to 0% or is to be fed in the range of 0 to 100%. Set using the Up and Down Arrow keys and ENT.

D.POINT: [xxx.x]

6) Press the FILE key for the following menu.

The menu is used to select from among the following five modes of program run when the power is turned on. Set using the Up and Down Arrow keys and ENT.

Table 3-2 describes types of power supply and program operation.

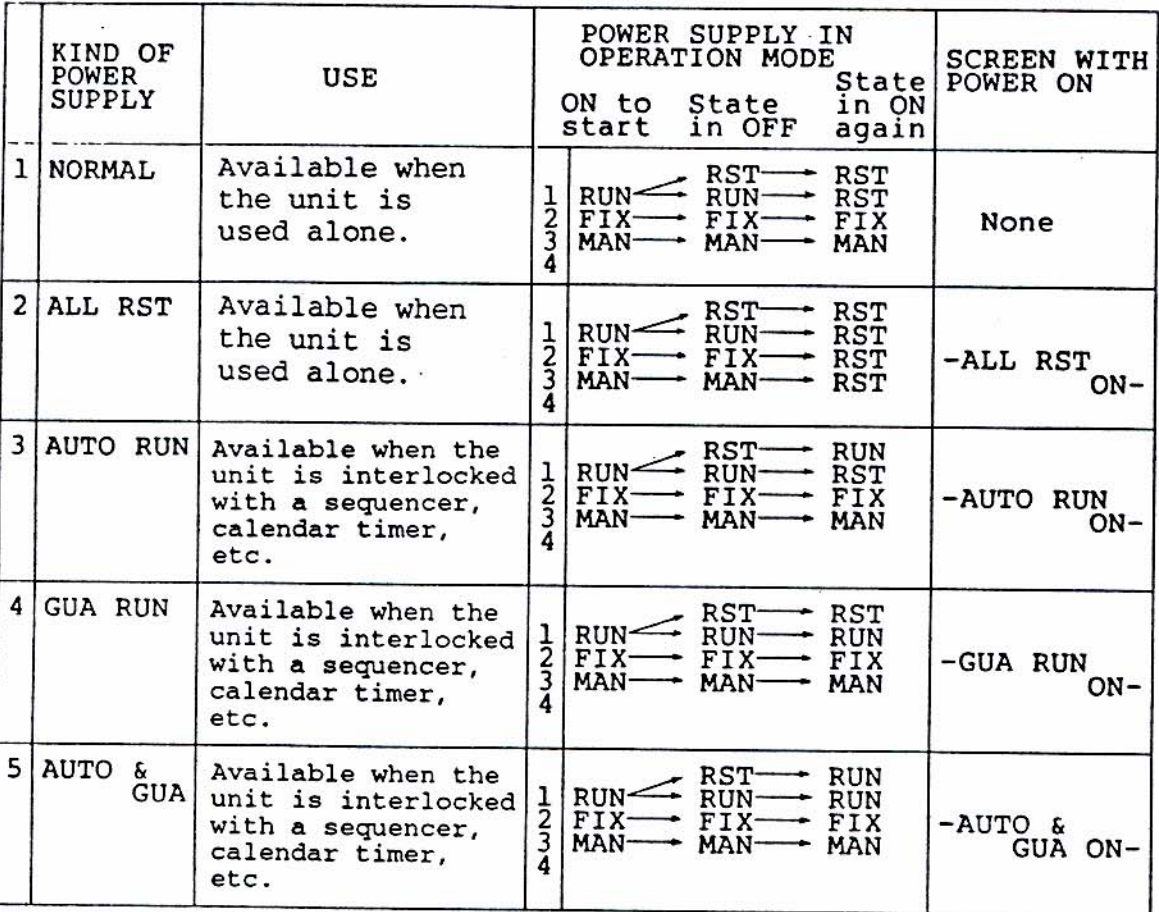

# TABLE 3-2

In Example A that follows, the program is started with the CN3800 Series powered on, turned off in the course of operation, and turned on to the end of the program.

In Example B, the CN3800 Series is powered on to start the program to the end, turned off once, and turned on again to start the program to the end.

1) NORMAL

Example A ON OFF Power off Power on  $\rightarrow t$ Not automatic restart, but start from step 1. Example B > Power on next day ON OFF ON OFF Not automatic restart, End but RUN is to be pressed. 2) ALL RST Example A Response "- ALL RST ON -" appears. ON OFF Power off Power on  $\rightarrow t$ Not automatic restart, but start from step 1. Example B Response "- ALL RST -" appears. -> Power on next day OFF ON ON OFF End Not automatic restart, but RUN is to be pressed.

 $11$ 

3) AUTO RUN

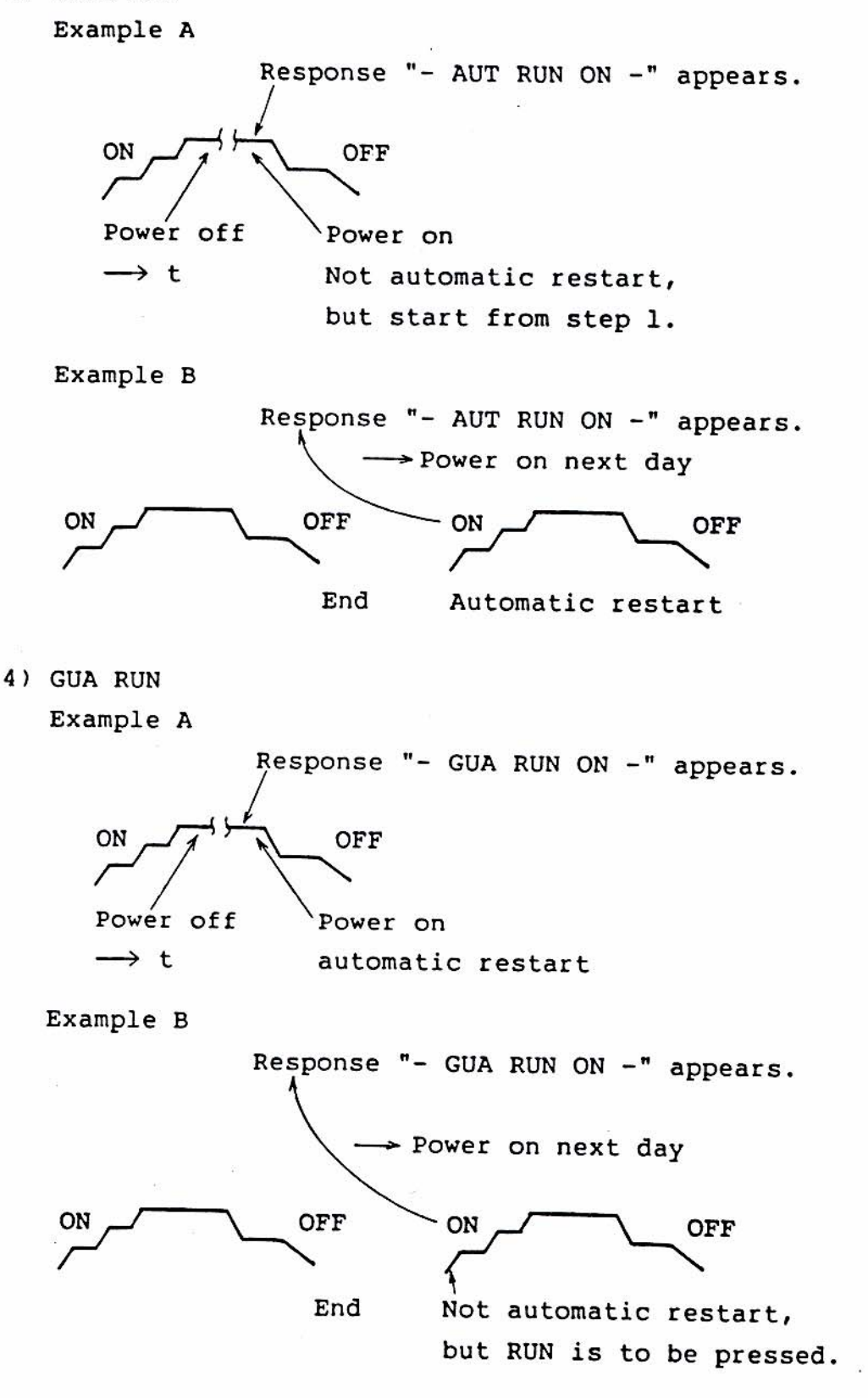

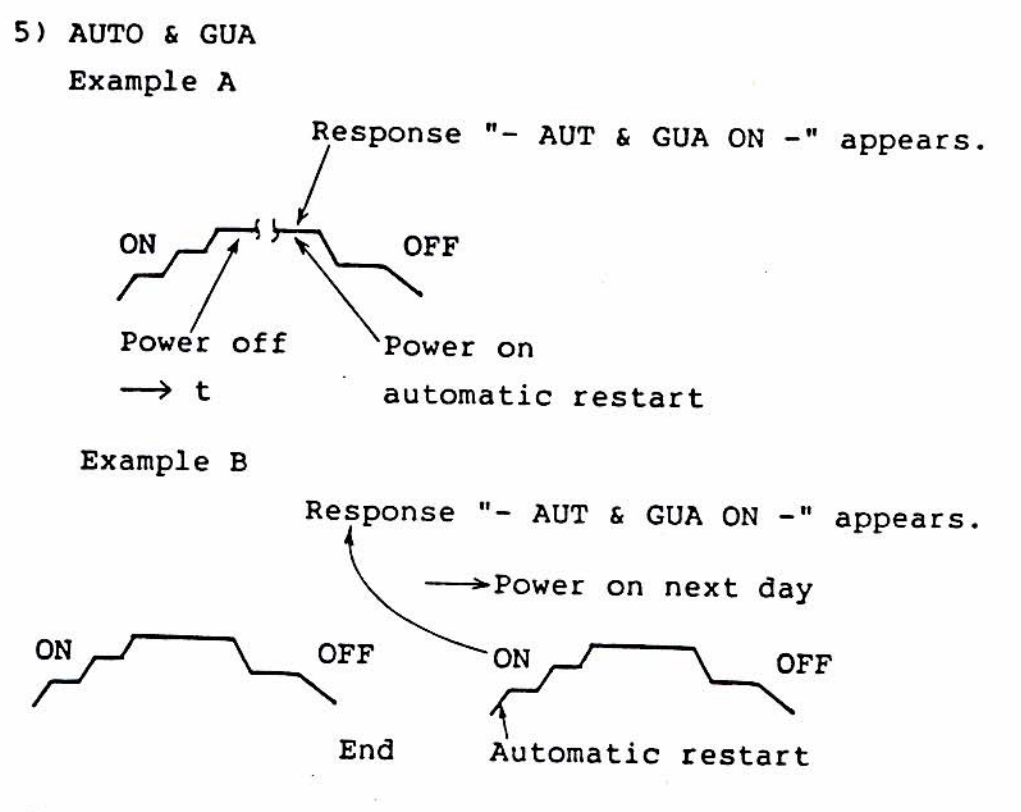

7) Press the FILE key for the following menu.

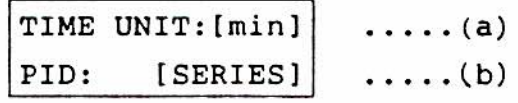

- (a) Select either "min" or "sec" in which the program Ramp period of time is expressed.
- (b) Select from the following PID calculation circuits. For temperature control, the initial "SERIES" is preferable. (i) SERIES: The controller AT circuit is prepared to allow the SERIES PID circuit to do optimum adjustment. (ii) PARA: Used for a special control application.
	- (iii) D-PARA: Often used for special control systems, particularly in high speed applications.
- 8) Press the FILE key for the following menu.

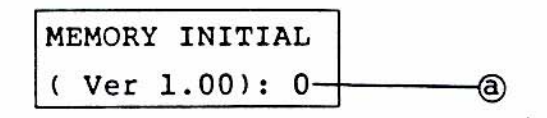

Select (a) data initialization state "0, 1, or 2" using the Up and Down Arrow keys and ENT.

- 0 No initialization
- 1 Part of initialization (as entered by user).
- 2 All initialization.

(1) The alarm mode menu should be made to appear from the No. 6 initialize menu group to determine the alarm mode.

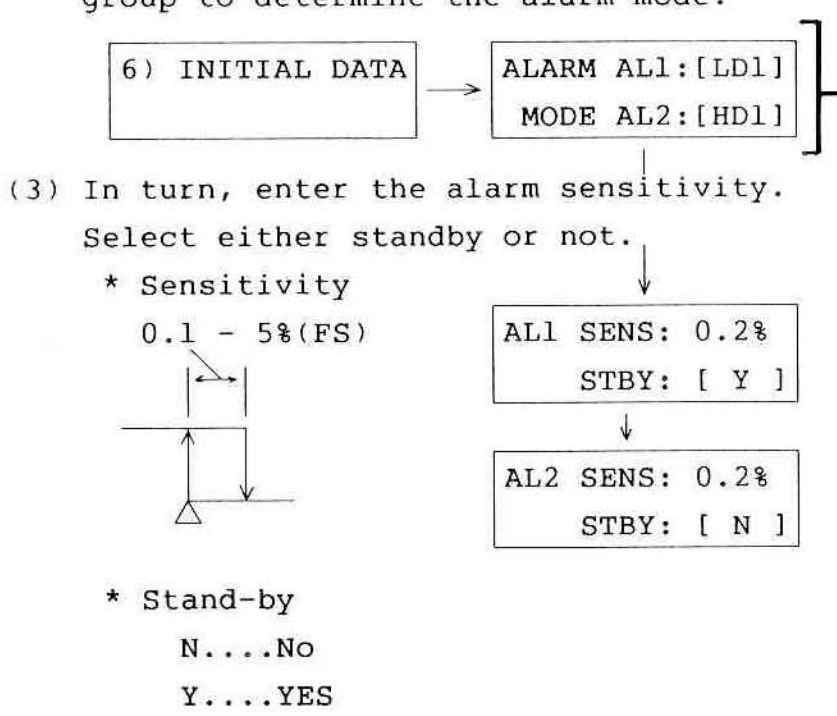

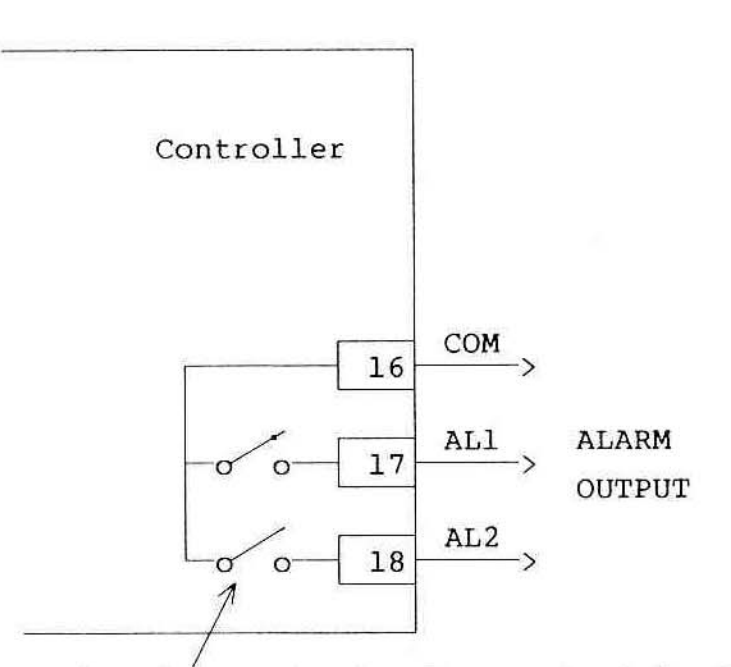

The alarm output relay contact is for a resistive load of 2.0 A at 240 V AC. (2) Select a desired one from among the following ten alarm modes.

A. Absolute Value Alarm Group

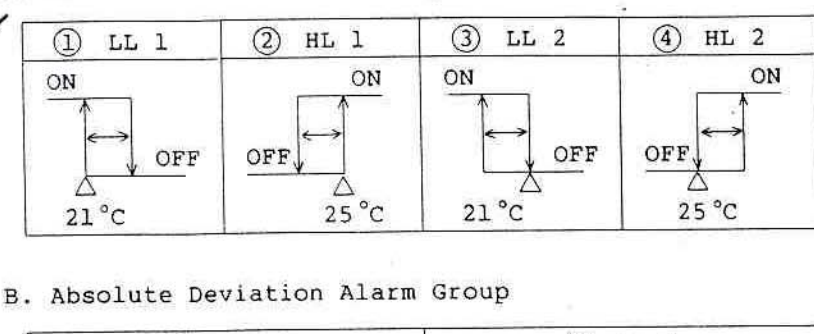

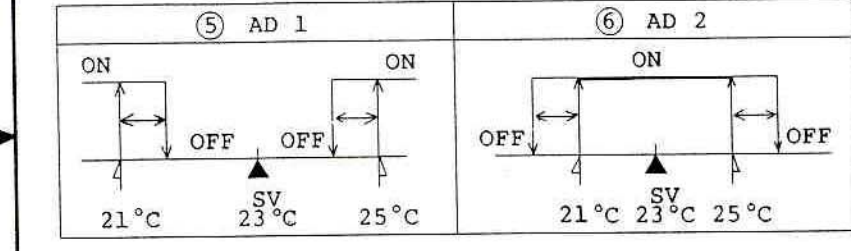

C. Deviation Alarm Group

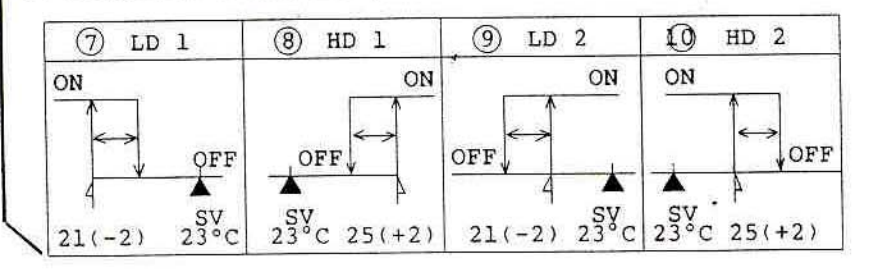

For modes  $(1)$  and  $(2)$ , enter a temperature at which the relay contact is closed.

For modes  $(3)$  and  $(4)$ , enter a temperature at which the relay contact is made open. Example: The absolute alarm temperature is 23 'C.

For modes  $(5)$  and  $(6)$ , the one relay functions as wind comparator.

Example: The temperature entered is 23 °C. For mode  $(6)$ , the relay contact is closed (ON) at 21 °C as the temperature rises up, and is made open (OFF) at 25 °C plus the sensitivity. It is closed at 25 'C as the temperature falls and is made open at 21 'C plus the sensitivity.

In examples of modes  $(7)$   $(8)$ ,  $(9)$  and  $10$ , the alarm temperature entered is 23 'C with its low limit of -2 °C and the high limit of +2 'C.

 $\lambda$ 

(4) The alarm operating point data should be entered using menu group 4) CONTROL DATA.

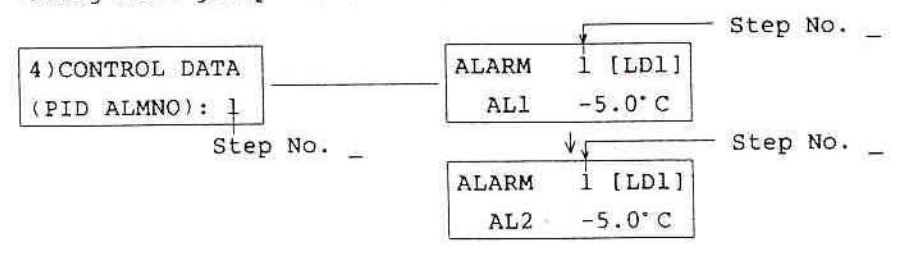

Alarm Operation (Start with menu group 6) INITIAL DATA)

(1) Three of the eight event signals can be selected to enter as open collector signals.

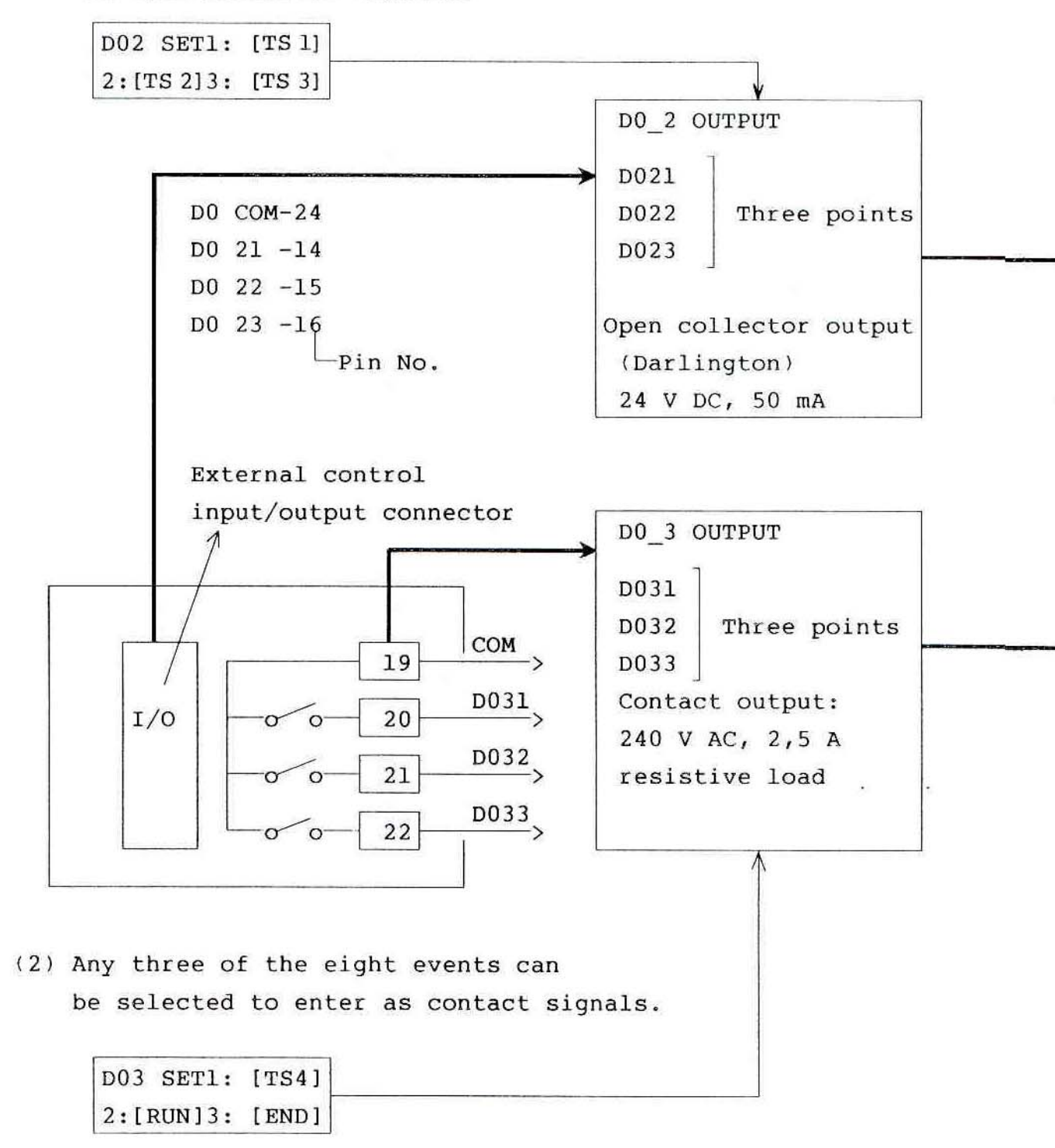

(3) You can select up to six of the eight events to output

them as signals during the program operation.

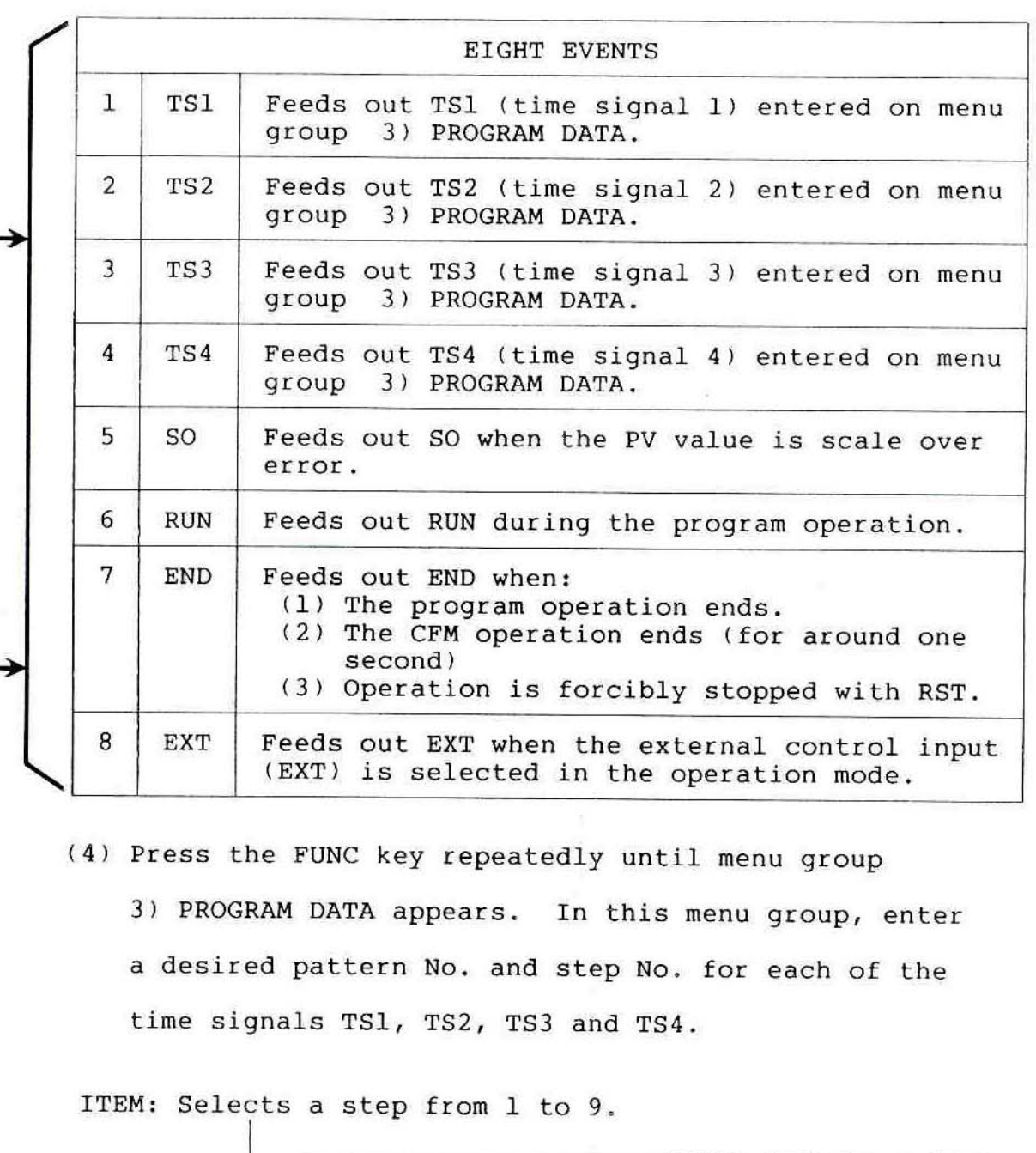

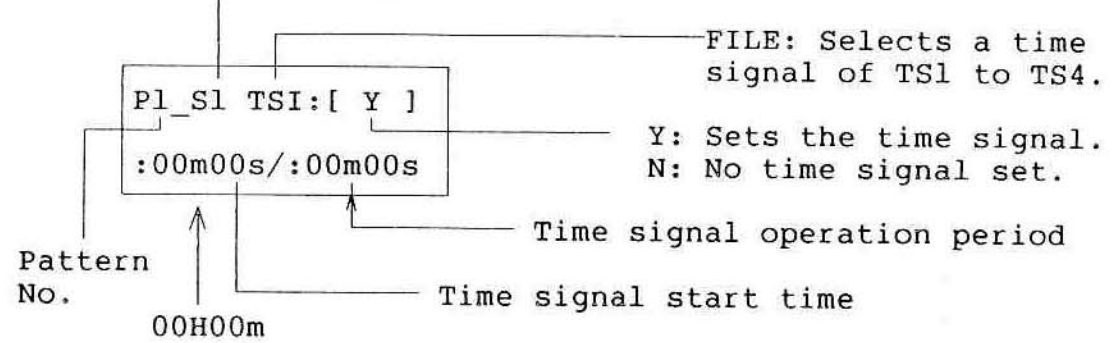

Eight Event Signals (Start with menu group 6) INITIAL DATA)

# 3.3 ENTERING THE PROGRAM PATTERN (OUTLINE)

Check steps 1 to 9 below before setting the program pattern temperature, time, alarm, etc. Enter a program pattern by referring to the example shown in Figure 3-2.

1) Press the FUNC key repeatedly until Menu Group 3) PROGRAM DATA appears.

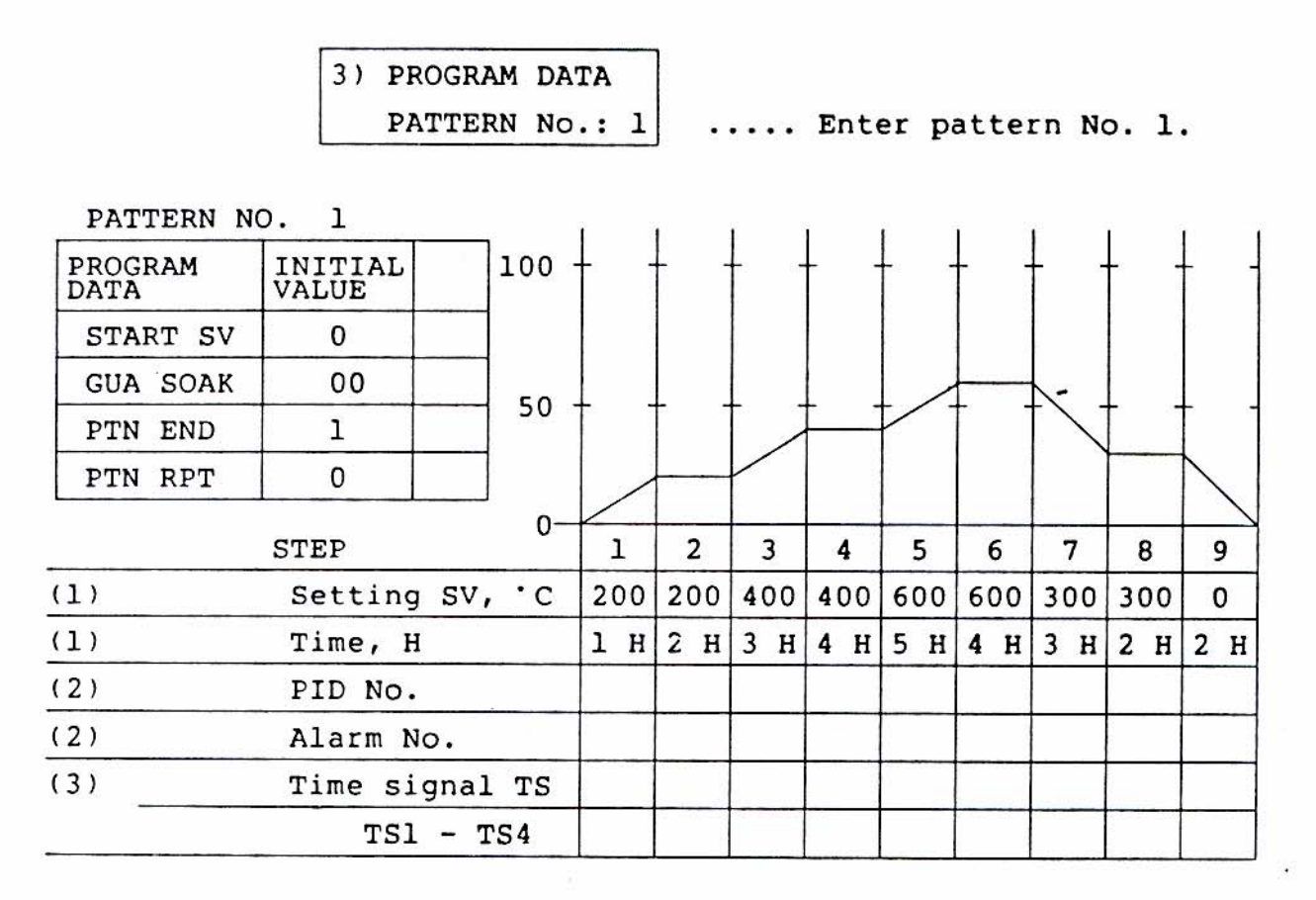

Figure 3-2. Program Pattern Example

2) Press the FILE key for the following menu.

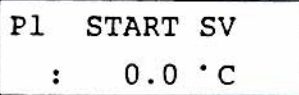

3) Press the ITEM key to set P1 through P9. Set SV using the Up and Down Arrow keys and ENT.

4) Press the FILE key to display the following menu.

P1 **GUA SOAK**  $: 0.0 C$ , :00m00s

Press the ITEM key until pattern P1 is obtained. Set the Guarantee Soak time and Temperature by using the Up and Down Arrow keys and ENT. Set °C to 0.0m0s.

5) Press the FILE key to display the following menu.

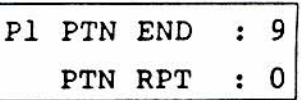

Press the ITEM key until pattern P1 is obtained. Set the end step of pattern 1 to 9, and set its repeat to 0 (no) by pressing the Up and Down Arrow keys and ENT.

Press the FILE key to display the following monitor screen, which is a check screen after the program and pattern have been set.

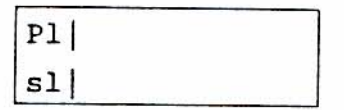

Press the ITEM key until pattern P1 is obtained. Set SV to 0.0°C using the Up and Down Arrow keys and ENT.

6) Press the FILE key for the following menu.

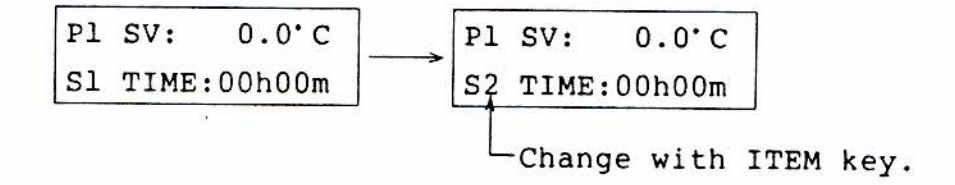

7) Press FUNC key for the following screen. Set the step number to S1 using the ITEM key.

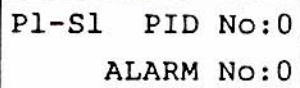

(a) There are nine PID numbers to be set. (PID Nos. 1 through 9 had P5%, I300S and DI00S initialized at the factory.) Set the Step number to S2 using the ITEM kev. Select a PID no. using the Up and Down Arrow keys and ENT.

 $P1$ S1 PID No.1 ALARM No.0

(b) For example, use: PID No. 1 for Step 1. PID No. 2 for Step 2. PID No. 3 for Step 3.

Each step number can have a desired PID No. determined.

- (c) Be sure to enter the PID numbers for the respective steps as described above. The PID values can be entered using the Menu Group 4) CONTROL DATA.
- (d) Now set the PID values using the Menu Group 4) CONTROL DATA.

\*If the PID number is entered at any of the steps mentioned above, follow the chart below.

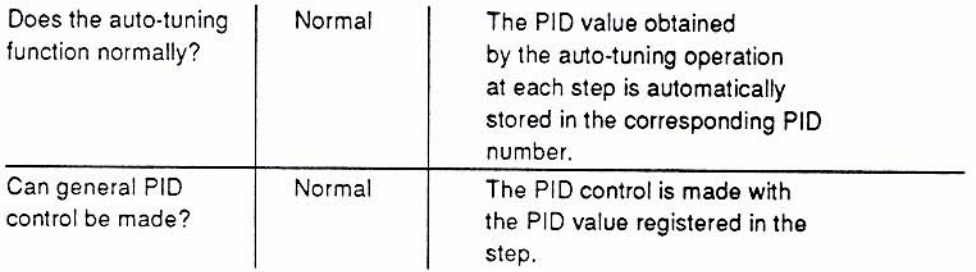

\*If the PID number is not entered at any of the steps mentioned above, follow the chart below.

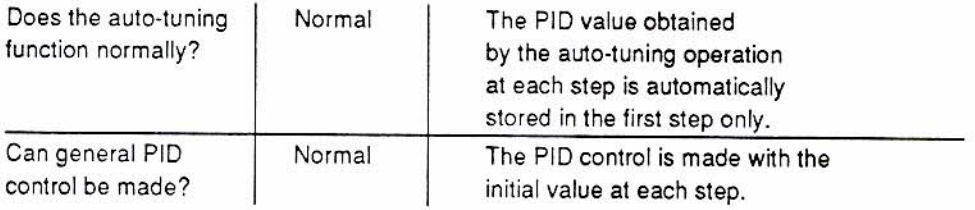

# 8) Next, the Alarm operation should be registered.

Press the ITEM key for the following menu.

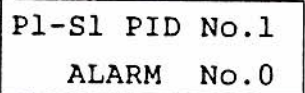

Press FUNC key for the following menu. Set the Step number to S1 using the ITEM key.

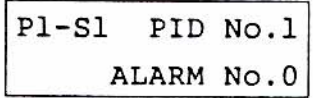

(a) There are nine ALARM numbers to be set as in the PID value setting. Set the Step number to S2 using the ITEM key. Select an ALARM No. using the Up and Down Arrow keys and ENT.

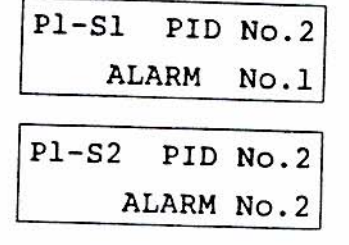

(b) For example, use: ALARM No. 1 for Step 1. ALARM No. 2 for Step 2. ALARM No. 3 for Step 3.

Each step number can have a desired ALARM No.

- (c) Be sure to enter the ALARM numbers for the respective steps as described above. The ALARM values can be entered using the Menu Group 4) CONTROL DATA.
- 9) Setting the time signal is described in detail in Section 3.4.3. The screen will be changed as shown below using the FILE key. Menus (a) to (d) are used to set the time signal.

Press the FILE key. P1-S1 TS1:[ N ] : 00h00m/00h00m  $(a)$ Press the FILE key.  $PI-S1 TS2:I N 1$ : 00h00m/00h00m  $(b)$  $PI-S1$  TS3:[ N 1 Press the FILE key. : 00h00m/00h00m  $(c)$  $PI-S1 TS4: [N]$ Press the FILE key. : 00h00m/00h00m  $(d)$ 

Press the FILE key. This menu will return you to the first menu of 3) PROGRAM DATA.

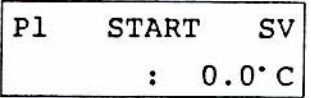

# 3.4 ENTERING THE PROGRAM PATTERN (DETAILS)

# 3.4.1 Program Setting

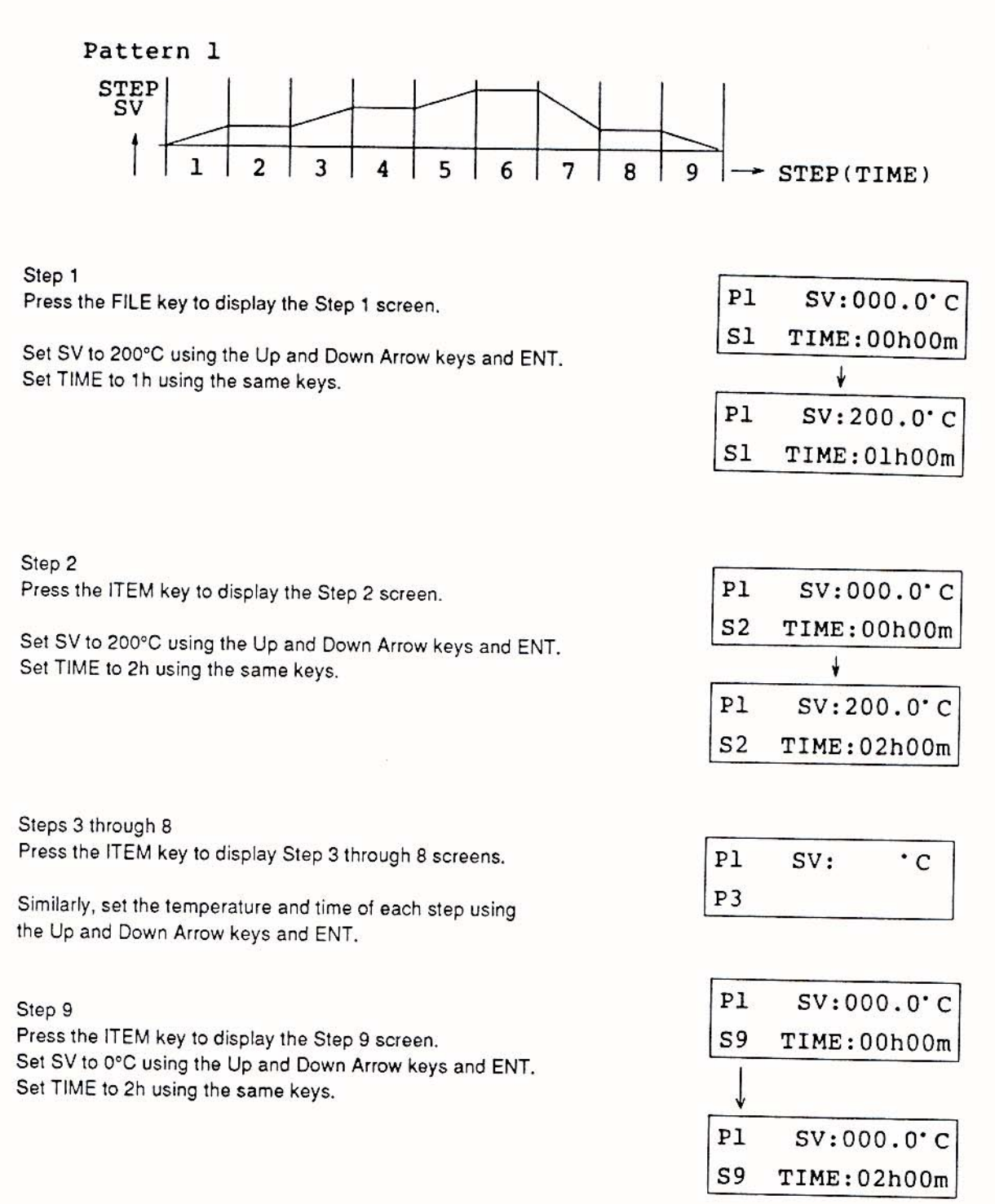

This completes the setting of the temperature and time of each step of Pattern 1.

# 3.4.2 PID and ALARM Setting

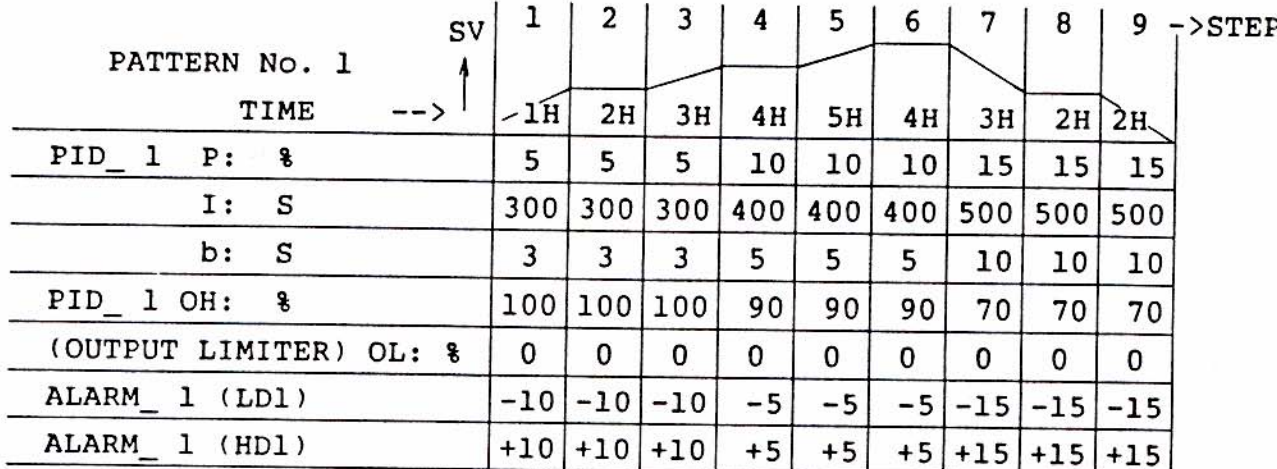

Press the FUNC key to display the Menu Group 4) CONTROL DATA.

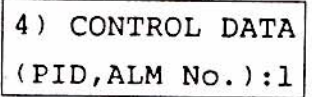

Set the Pattern No. 1 using the Up and Down Arrow keys and ENT.

Press the FILE key to display the following screen.

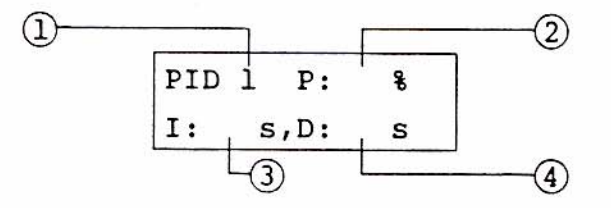

- 1. Press the ITEM key until a desired Step No. is obtained (from PID 1 to 9).
- 2. Set the proportion band (P) value using the Up and Down Arrow keys and ENT. Press ENT to move the cursor to the integral time (I).
- 3. Set the integral time (I) using the Up and Down Arrow keys and ENT. Press ENT to move the cursor to the derivative time (D).
- 4. Set the derivative time (D) value using the Up and Down Arrow keys and ENT.

NOTE: If auto-tuning is used, no PID setting is needed.

The following output limiter screen can be used to limit the control output. If it is not used, no setting is needed as the initialization high and low limits are 100% and 0% respectively.

Press the FILE key to display the output limiter screen.

$$
\begin{array}{|c|c|c|c|c|}\n\hline\n\text{PID} & \text{OH}: & 100.08 \\
\hline\n\text{OL}: & 0.08 \\
\hline\n\end{array}
$$
\nChange with Term kev

- 1. The output limiter high and low limits can be set from -10 to 110%.
- 2. In the reset (RST) state, the output is 0%.
- 3. In the manual (MAN) mode of operation, the output can be varied in the range of 0 to 100% regardless of the output limit setting.
- 4. The output limit can be set using the Up and Down Arrow keys and ENT.
- 5. The "PID\_1" in each step should be called with the ITEM key.

To enter Alarm Values:

Press the FILE key to display the following alarm screen appear.

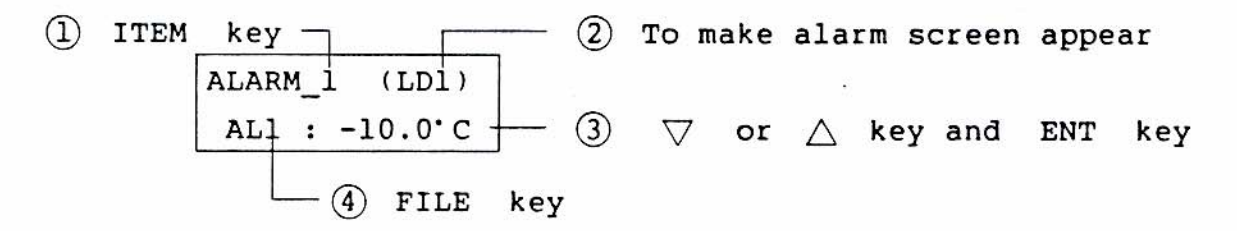

- 1. Select Step No. (1 to 9) using the ITEM key.
- 2. In the Menu Group 6) INITIAL DATA, the Alarm mode, sensitivities, and Standby or Non-standby had been entered. In the example, the Alarm mode is the high and low deviation alarm, the sensitivities are 0.3 and 0.5, and the low limit is the Standby state.
- 3. Set a low alarm limit using the Up and Down Arrow keys and ENT. This setting should be made for all steps 1 to 9.
- 4. Press the FILE key to display the following screen.

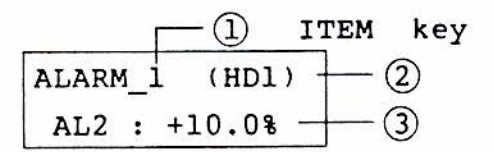

Similarly, set a high alarm limit using the Up and Down Arrow keys and ENT. This setting should be made for all steps 1 to 9.

### 3.4.3 Time Signal Setting

The time signal should be set in each step of Pattern No. 1. The screen should be returned to the first monitor screen using the RVS and FUNC keys.

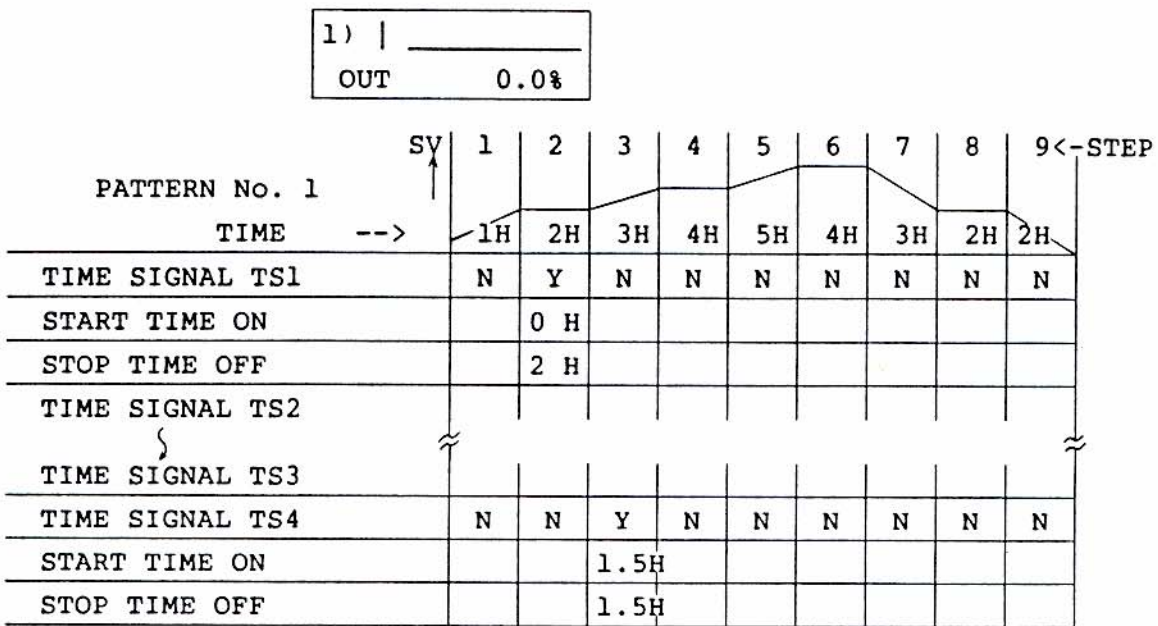

Press the FUNC key to display the Menu Group 3) PROGRAM DATA. Set the Pattern No. using the Up and Down Arrow keys and ENT.

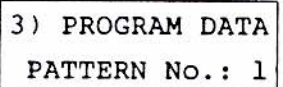

Press the FILE key to display the following screen.

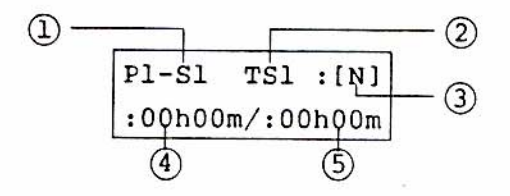

- 1. Press the ITEM key until a desired Step No. is obtained (1 to 9).
- 2. Select a desired time signal (TS1, TS2, TS3 or TS4) using the FILE key.
- 3. Select either Y or N for the time signal using the Up and Down Arrow keys and ENT.
- 4. Set the time signal start (TIME ON) using the Up and Down Arrow keys and ENT.
- 5. Set the time signal stop (TIME OFF) using the same keys.

Following is an example of setting the time signal.

- 1. Step S1 cannot be set as TS1:[N]. [N] means that no setting is made; Y is that a setting is made.
- 2. Press the ITEM key to select Step S2. Select use (Y) of the time signal using the Up and Down Arrow keys and ENT. Set the time signal TS1 start to "00h00m", and the stop signal to "02h00m" using the Up and Down Arrow keys and ENT.

The time signal can be used as shown below.

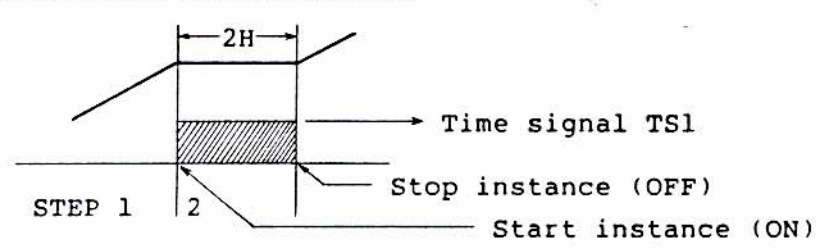

3. Press the ITEM key to select Step S3. Press FILE until TS4 is indicated. Select use (Y) of the time signal using the Up and Down Arrow keys and ENT. Set the time signal TS4 start time to "01h30m" and the stop time to "01h30m" using the Up and Down Arrow kevs and ENT.

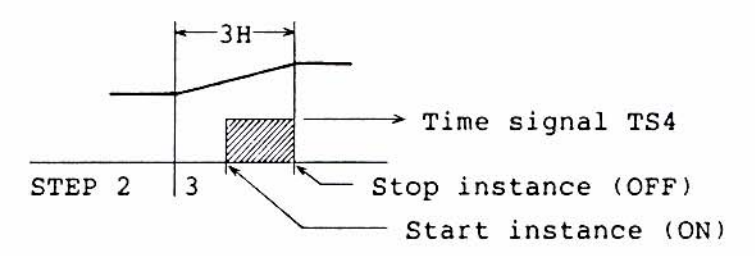

Notes on Time Signals TS1 to TS4:

- 1. Even if the time signal TS1 is set to [Y], it cannot serve if the step time is 0.
- 2. If the time signal TS1 is set to [N], it cannot serve.
- 3. If the time signal TS1 is set to [Y], the start time is set to 30 seconds and the stop time to 0 minute, it can serve for one second.
- 4. If the time signal TS2 is set to [Y], the start time is set to 0 minute and the stop time to 0 minute, it cannot serve for one second at start and stop.

 $P1-S1$  $TS1 : [N]$  $:00h00m/$ :00h00m

 $P1-S2$ TS1:[Y]  $:00h00m/$ :02h00m

 $P1-S3$  $TS4 : [Y]$  $:01h30m/$ :01h30m

 $P1-S1$  $TS1 : [Y]$  $:00h00m/$ :00h30m

TS1 : [N]  $P1-S1$  $:00h20m/$ :00h15m

 $P1-S1$  $TS1 : [Y]$  $:00h30m/$ :00h00m

 $PI-S2$  $TS1 : [Y]$  $:00h00m/$ :00h00m If the preceding time signal setting ( $\Box$ ) and the present time signal setting ரு are overlapped, as shown in Figures E, F, and G, the actual time signal setting is indicated by the solid line in the following figure.

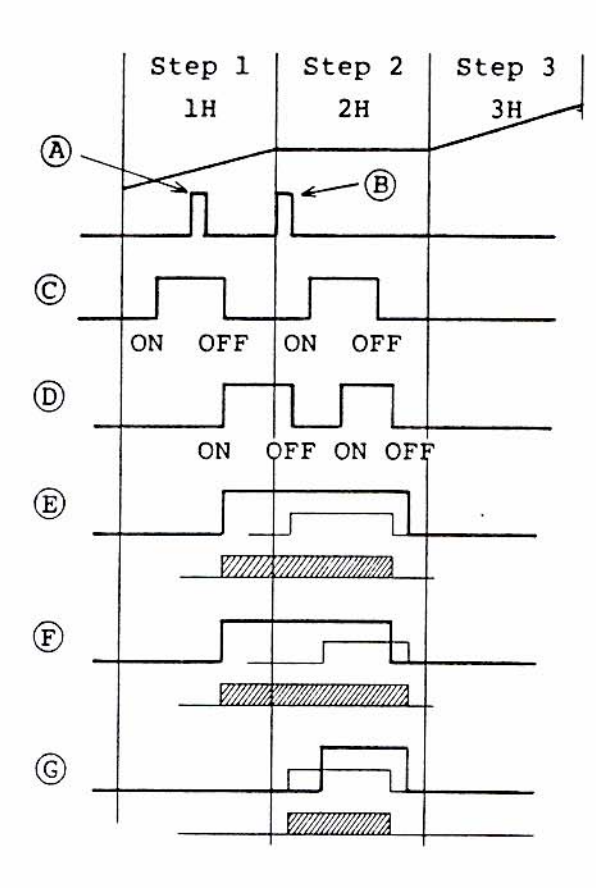

- $\Box$ : Time signal at the preceding step
- IL: Time signal at the present step
- . Retual time signal

# **SECTION 4 OPERATION**

#### 4.1 SETUP FOR OPERATION

Menu Group 2) EXEC KEY is an operating menu in which the controller can be started, held or stopped, and another operation can be executed.

1. Press the FUNC key until the following screen appears.

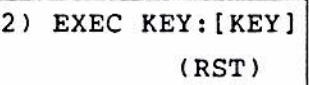

Press the Up or Down arrow key for one of eight commands.

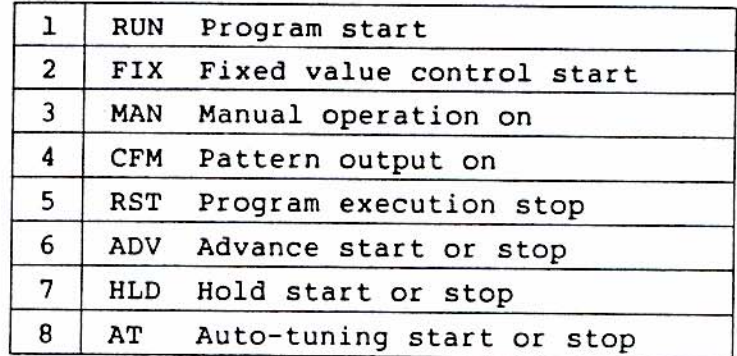

Set the above eight commands before executing the operation with the ENT key.

- 2. Press the FILE key to display the following screen.
	- (a) Determine with which pattern number the program is started.
	- (b) Determine with which step number the step is started.
- 3. Press the FILE key to set the link format.
	- (a) Determine the link order. If no link is made, no setting is needed.
- 4. Press the FILE key to display the following screen.
	- (a) If the link format is made, set the number of link repeats. As an example, enter "0" for no link repeat.
	- (b) Determine whether the PV start is made (Y-yes; N-no) by pressing the Up or Down arrow key and the ENT key.
- 5. Press the FILE key to display the following screen. Select from one of the following two kinds of advance. (a) Determine whether STEP advance is made. If so, press the Up or Down arrow key and the ENT key to determine.

(b) Determine whether TIME advance is made. If so, press the Up or Down arrow key and the ENT key to determine. The time

advance can be made by the period of time set.

START PTN No:  $\mathbf{1}$ STP No: 1

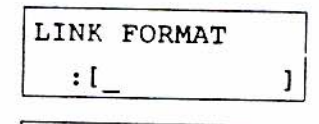

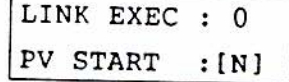

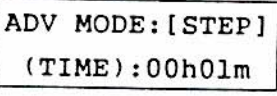

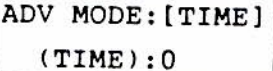

# **4.2 STARTING THE OPERATION**

2) EXEC KEY.

The AT light on the front panel will go off.

Menu Group 2) EXEC KEY.

screen will appear:

Press the FILE key until Menu Group 2) EXEC KEY appears.

- 1. To start the program (RUN), press the Up or Down arrow key until RUN appears, and press the ENT key to determine. The RUN light on the front panel will light.
- 2. To start the auto-tuning (AT), press the Up or Down arrow key until AT appears, and press ENT. The AT light on the front panel will light.
- 3. Press the RVS and FUNC keys to display Menu Group 1) Monitor. Press the FILE key to see the pattern.

2) EXEC KEY: [KEY]  $(RST)$ 

2) EXEC KEY: [KEY]  $(RUN)$ 

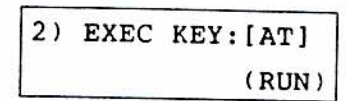

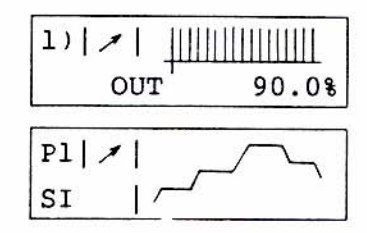

2) EXEC KEY: [AT]  $(RUN)$ 

2) EXEC KEY: [KEY]  $(RUN)$ 

- MESSAGE -#RET RUN BRK 1

To restart (RUN), press the RVS and FUNC keys to display Menu Group 1) Monitor, and press the FUNC key for Menu Group 2) EXEC KEY.

5. To stop the program operation (RST), press the FUNC key to display

Press the Up or Down arrow key until RTS appears, and press ENT.

The RUN light on the front panel will go off. The following

4. To stop auto-tuning, press the FUNC key to display Menu Group Press the Up or Down arrow key until AT appears, and press ENT.

# SECTION 5 SETTING AND STARTING THE FIXED VALUE CONTROL AND OPERATION

# 5.1. SETTING THE TEMPERATURE, PID VALUE AND ALARM VALUE FOR FIXED VALUE CONTROL

- 1. To set the temperature, press the FUNC key until Menu Group 2) EXEC KEY appears. Press the FILE key to display the Fixed Value control screen. Set a desired temperature (for example, 300°C) by pressing the Up or Down arrow key and ENT.
- 2. To set the PID value and alarm value, first determine where the PID and ALARM are stored. For example, let the PID and ALARM be stored at No. 1 each by pressing the Up or Down arrow key and ENT. Press the RVS and FUNC keys to make Menu Group 1) Monitor appear, and press the FUNC key until Menu Group 4) CONTROL DATA appears.

Press the FILE key until the PID screen appears. Press the Up or Down arrow key to set the PID value, and ENT. If "AT" is used, no setting is needed.

Press the FILE key until ALARM\_1 screen appears. Enter the value for AL 1 by pressing the Up or Down arrow key and ENT. Repeat for ALARM 2.

It is assumed that the alarm mode and sensitivity have already been entered on Menu Group 6) INITIAL DATA. If you want to change the Alarm Mode, sensitivity and others, refer to Section 3.4.

# 5.2 STARTING FIXED VALUE CONTROL OPERATION

- 1. To start the fixed value control operation, press FUNC key until Menu Group 2) EXEC KEY appears. Press the Up or Down arrow to display the FIX screen. and ENT. The FIX light on the front panel will light.
- 2. To start the auto-tuning (AT) run, press the Up or Down arrow key to display the AT screen, and press ENT. The AT light on the front panel will light.
- 3. Start the fixed value control (FIX). Press the RVS and FUNC keys to return to Menu Group 1) Monitor.
- 4. To halt the auto-tuning operation, press the FUNC key until Menu Group 2) EXEC KEY appears. Press the Up or Down arrow key to display the AT screen, and press ENT. The AT light on the front panel will go off.

FIX SV: 300.0'C PID :1, ALARM :1

4) CONTROL DATA (PID, ALM No. ):1

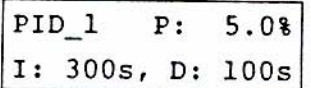

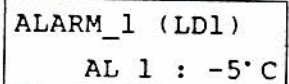

2) EXEC KEY: [KEY]  $(FIX)$ 

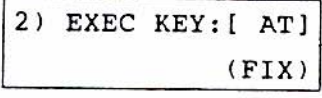

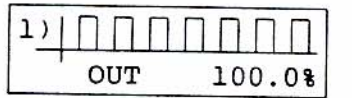

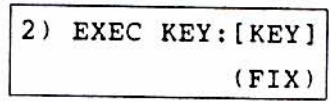

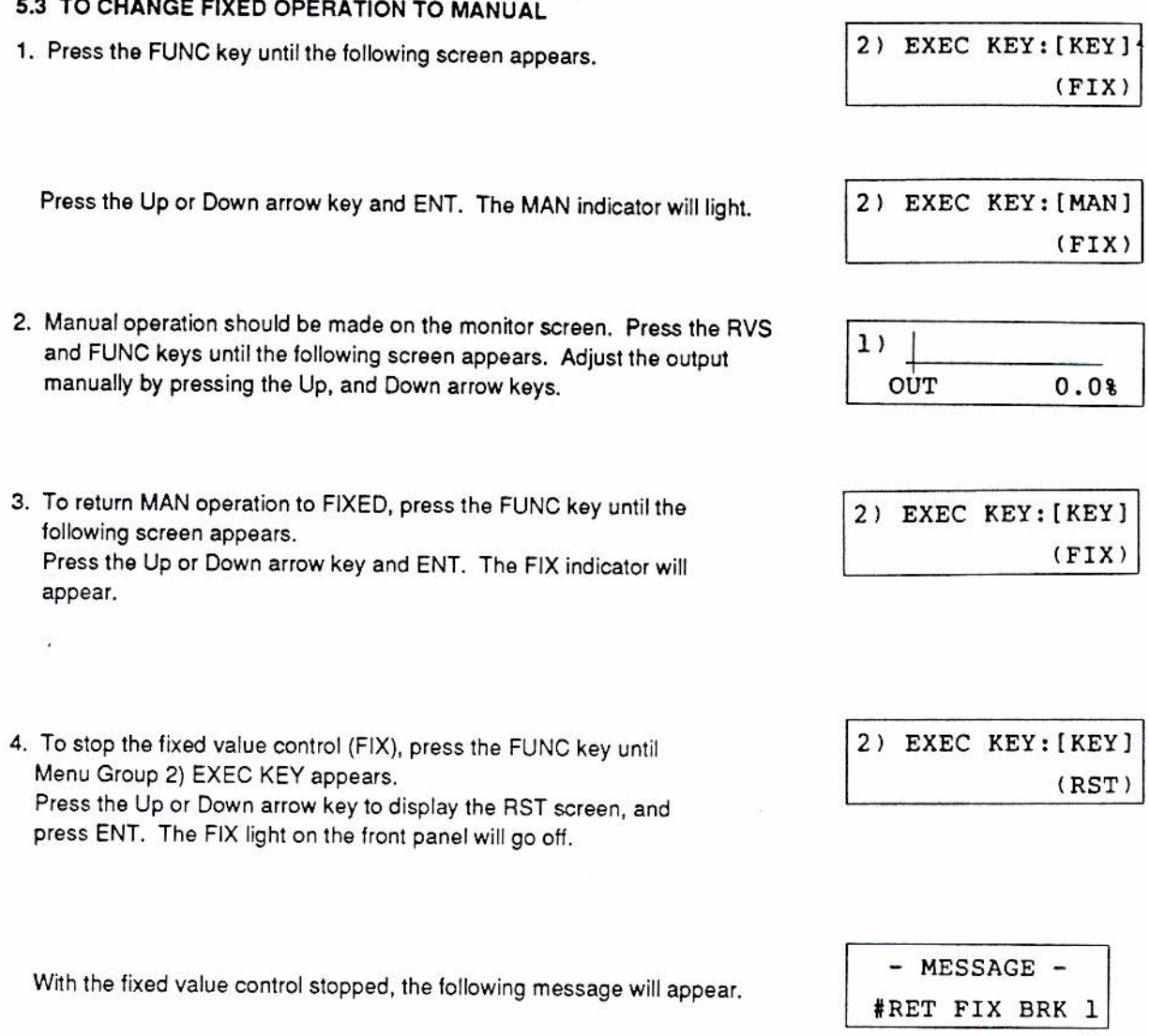

To restart the fixed value control, press the RVS and FUNC keys to display Menu Group 1) Monitor, and press the FUNC key to display Menu Group 2) EXEC KEY. Then repeat the procedures from step 1 above.

 $\bar{\lambda}$ 

# SECTION 6 PROGRAM OPERATION BY EXTERNAL CONTROL

1. Proceed as follows before calling out the operation mode, Menu Group 2) EXEC KEY.

Set the program patterns.

- (a) Set the temperature at each step.
- (b) Set the time at each step.
- (c) Set the PID value at each step (not needed if AT is used).
- (d) Set the alarm value at each step.
- (e) Set the time signal at each step.

For external control, install switches externally, and wire as shown.

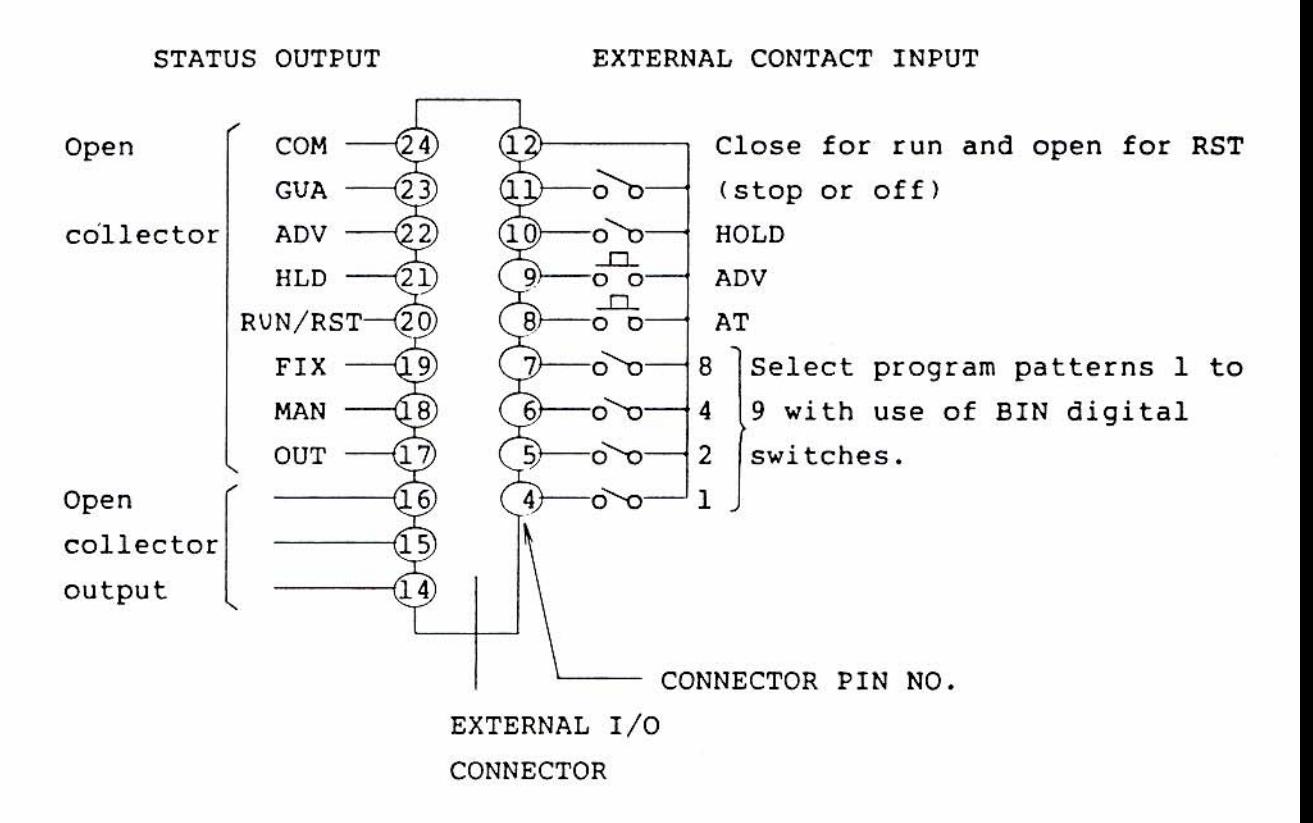

2. Switch to the external mode of control.

Press the RVS and ITEM keys to display Menu Group 1) Monitor, and press the FUNC key to display Menu Group 2) EXEC KEY (Operation Mode).

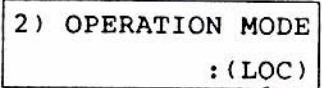

Press the Up or Down arrow key to change (LOC) to EXT, and press ENT.

3. Start the external control.

Select a program pattern number using the BIN code switch. Closing the external switch RUN can start the program.

# **SECTION 7 SPECIFICATIONS**

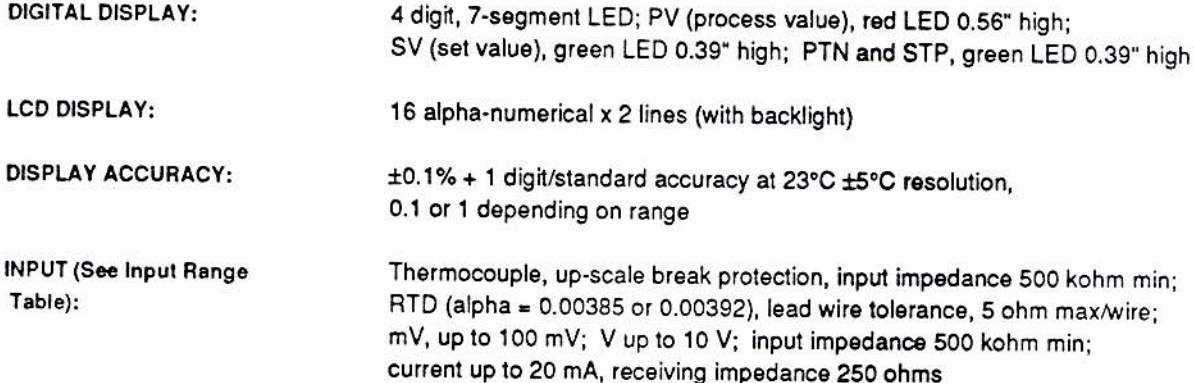

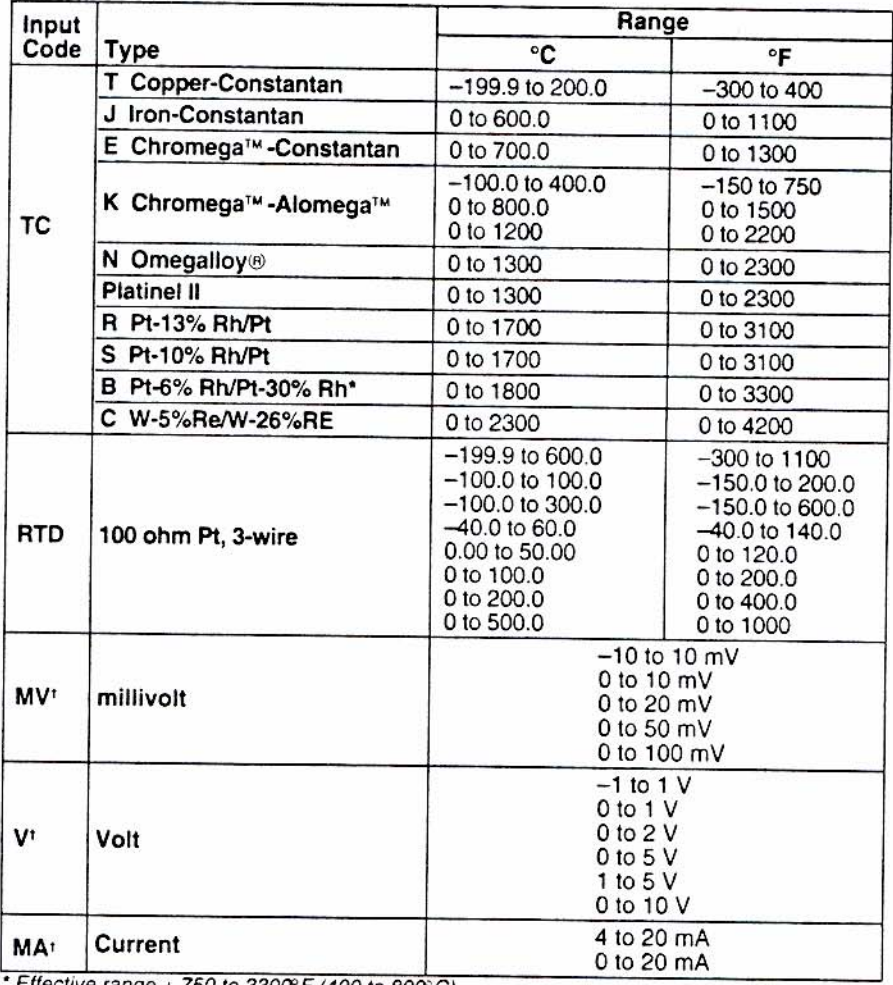

# **Input Range Table**

Effective range + 750 to 3300°F (400 to 800°C)

† User-programmable scaling is available with scaling range of -1990 to 9999 digits.

# SPECIFICATIONS (Continued)

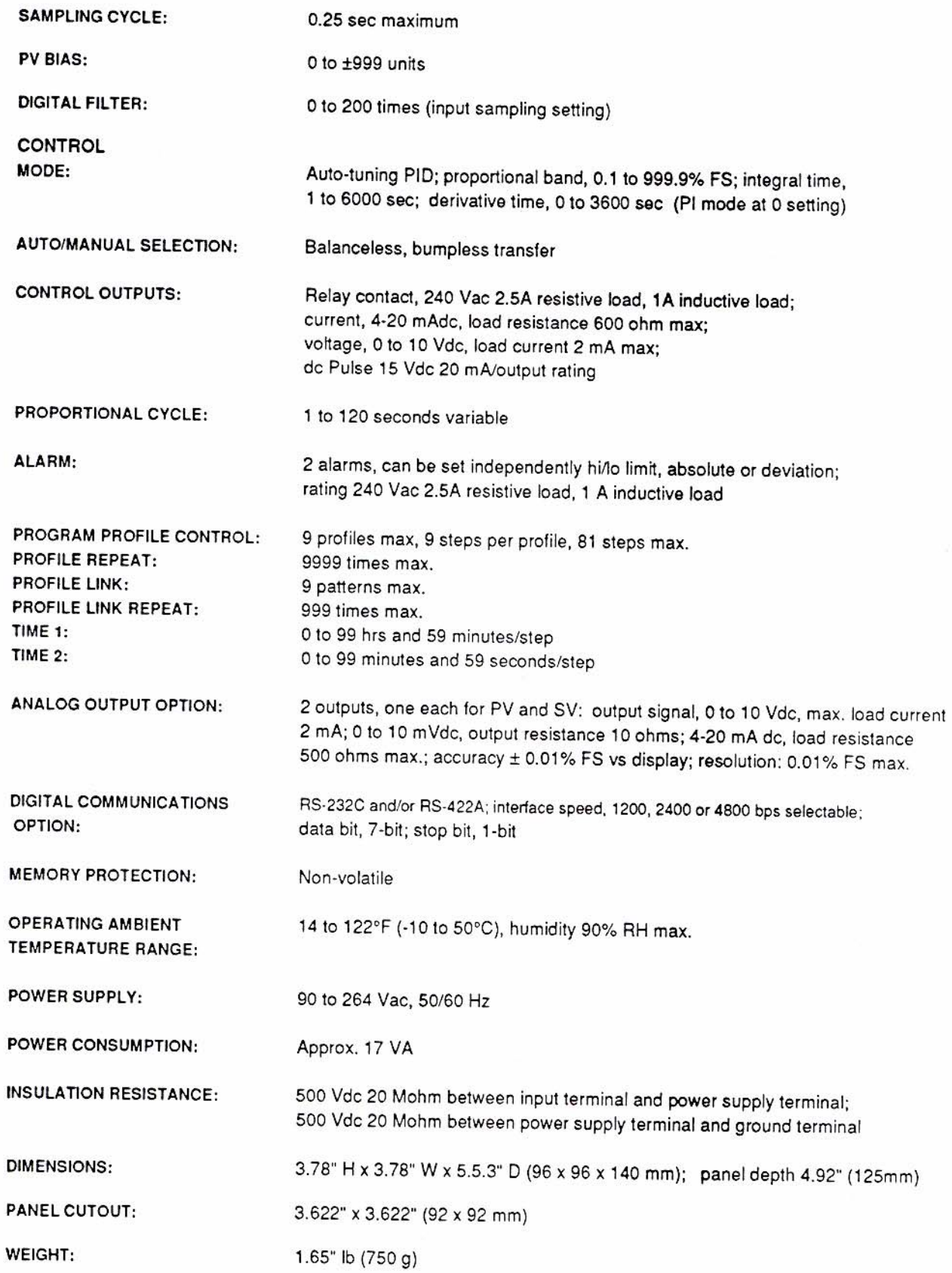

# INITIALIZATION TABLE

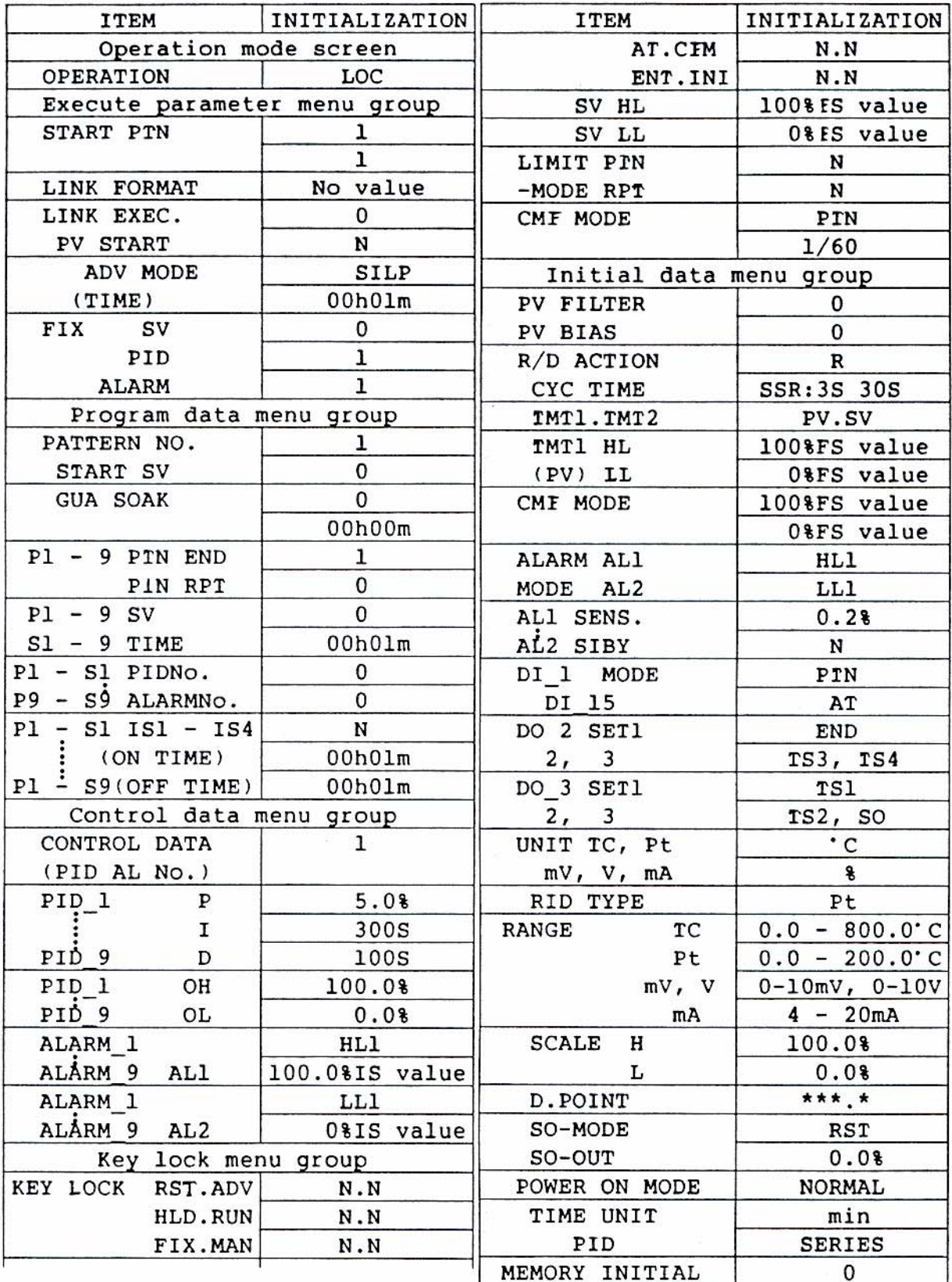

 $N = No.$ , FS = Measuring range, h = hour, m = minute, and s = second

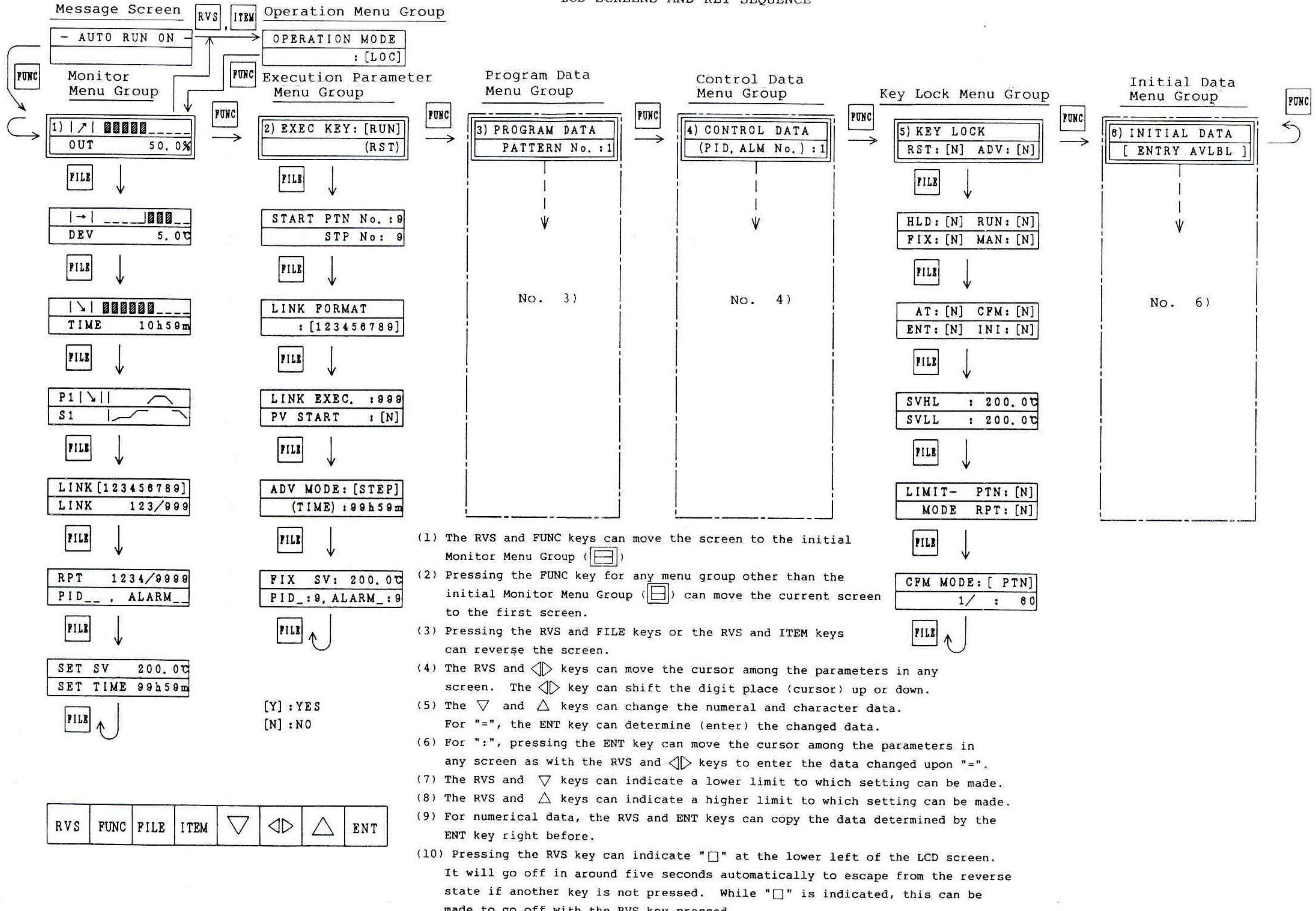

made to go off with the RVS key pressed.

38

Program Data Menu Group 3)

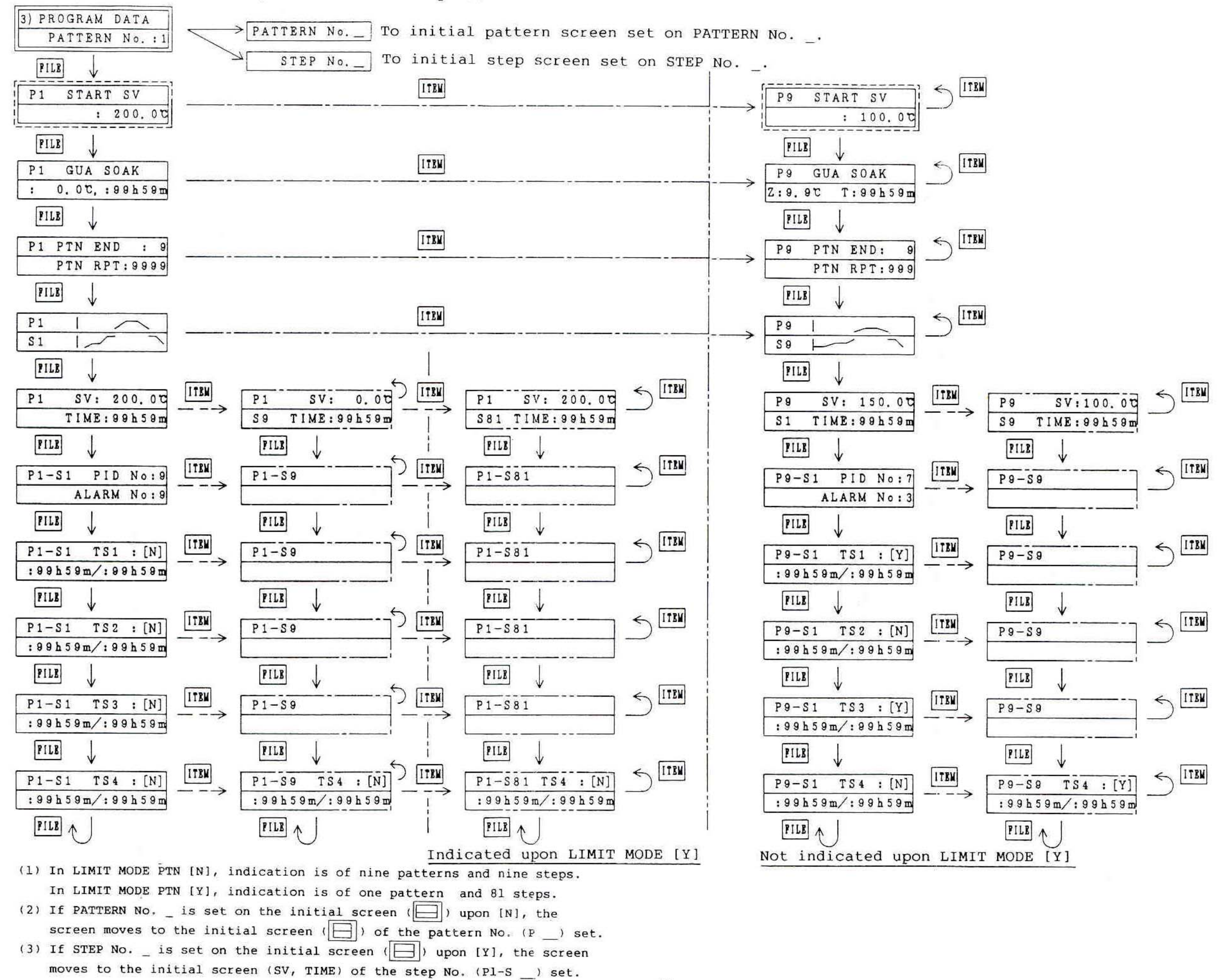

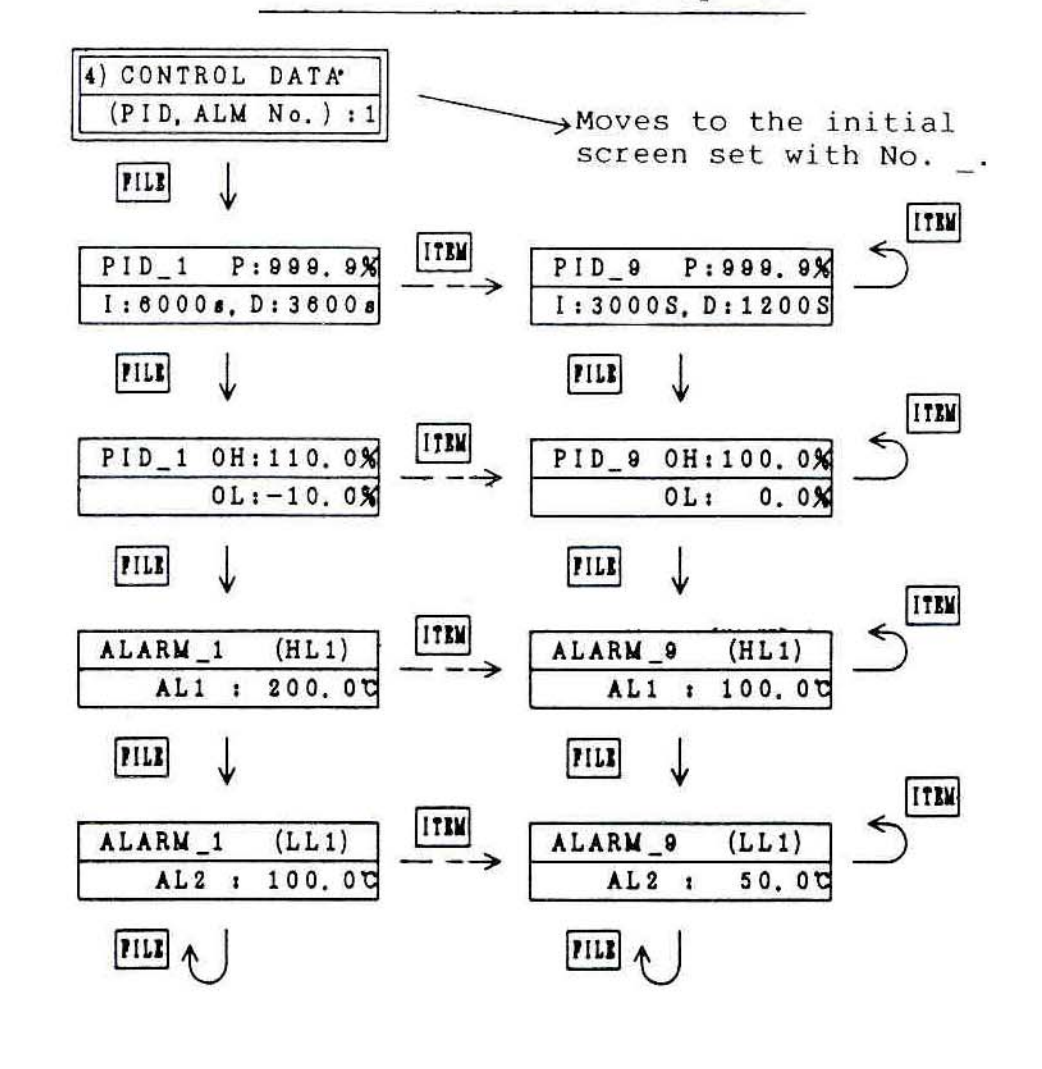

- $(1)$  The screen enclosed in is shown when an additional transmission output (option) is installed.
- $(2)$  The screen enclosed in is shown when an additional communication (option) is installed.
- (3) The screen enclosed in  $\vert$  is shown when a linear input is selected.
- (4) INITIAL DATA Menu Group

The initial data cannot be changed at the time of DISPLAY ONLY. The initial data can be changed at the time of ENTRY AVLBL.

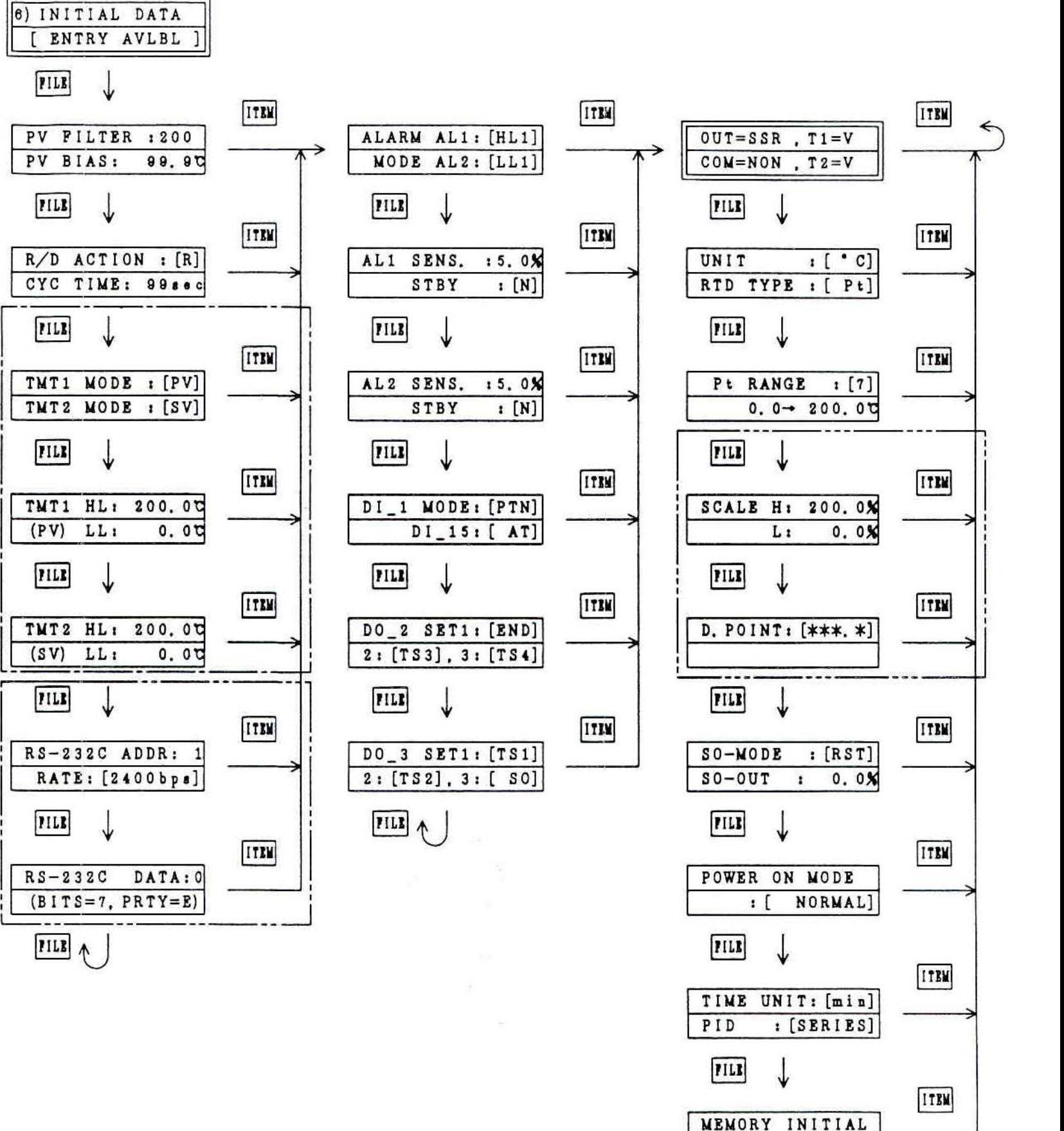

 $(Ver 1.0) : 0$ 

 $PILB$  1

# **MARRANTY Experience and MARRANTY**

OMEGA warrants this unit to be free of defects in materials and workmanship and to give satisfactory service for a period of 25 months from date of purchase. OMEGA Warranty adds an additional one (1) month grace period to the two (2) year product warranty to cover handling and shipping time. This ensures that OMEGA's customers receive maximum coverage on each product. If the unit should malfunction, it must be returned to the factory for evaluation. OMEGA's Customer Service Department will issue an Authorized Return (AR) number immediately upon phone or written request. Upon examination by OMEGA, if the unit is found to be defective it will be repaired or replaced at no charge. However, this WARRANTY is VOID if the unit shows evidence of having been tampered with or shows evidence of being damaged as a result of excessive corrosion; or current, heat, moisture or vibration; improper specification; misapplication; misuse or other operating conditions outside of OMEGA's control. Components which wear or which are damaged by misuse are not warranted. These include contact points, fuses, and triacs.

OMEGA is glad to offer suggestions on the use of its various products. Nevertheless, OMEGA only warrants that the parts manufactured by it will be as specified and free of defects.

OMEGA MAKES NO OTHER WARRANTIES OR REPRESENTATIONS OF ANY KIND WHAT-SOEVER, EXPRESSED OR IMPLIED, EXCEPT THAT OF TITLE AND ALL IMPLIED WAR-RANTIES INCLUDING ANY WARRANTY OF MERCHANTABILITY AND FITNESS FOR A PARTICULAR PURPOSE ARE HEREBY DISCLAIMED.

LIMITATION OF LIABILITY: The remedies of purchaser set forth herein are exclusive and the total liability of OMEGA with respect to this order, whether based on contract, warranty, negligence, indemnification, strict liability or otherwise, shall not exceed the purchase price of the component upon which liability is based. In no event shall OMEGA be liable for consequential, incidental or special damages.

Every precaution for accuracy has been taken in the preparation of this manual; however, OMEGA ENGINEERING, INC. neither assumes responsibility for any omissions or errors that may appear nor assumes liability for any damages that result from the use of the products in accordance with the information contained in the manual.

SPECIAL CONDITION: Should this equipment be used in or with any nuclear installation or activity, purchaser will indemnify OMEGA and hold OMEGA harmless from any liability or damage whatsoever arising out of the use of the equipment in such a manner.

#### **RETURN REQUESTS / INQUIRIES**

Direct all warranty and repair requests/inquiries to the OMEGA ENGINEERING Customer Service Department. BEFORE RETURNING ANY PRODUCT(S) TO OMEGA, PURCHASER MUST OBTAIN AN AUTHORIZED RETURN (AR) NUMBER FROM OMEGA'S CUSTOMER SERVICE DEPARTMENT (IN ORDER TO AVOID PROCESSING DELAYS). The assigned AR number should then be marked on the outside of the return package and on any correspondence.

FOR **WARRANTY** RETURNS, please have the following information available BEFORE contacting OMEGA:

- 1. P.O. number under which the product was PURCHASED,
- 2. Model and serial number of the product under warranty, and
- 3. Repair instructions and/or specific problems relative to the product.

FOR NON-WARRANTY REPAIRS OR CALIBRA-TION, consult OMEGA for current repair/ calibration charges. Have the following information available BEFORE contacting OMEGA:

- 1. P.O. number to cover the COST of the repair/calibration,
- 2. Model and serial number of product, and
- 3. Repair instructions and/or specific problems relative to the product.

OMEGA's policy is to make running changes, not model changes, whenever an improvement is possible. This affords our customers the latest in technology and engineering.

OMEGA is a registered trademark of OMEGA ENGINEERING, INC.

© Copyright 1995 OMEGA ENGINEERING, INC. All rights reserved. This documentation may not be copied, photocopied, reproduced, translated, or reduced to any electronic medium or machine-readable form, in whole or in part, without prior written consent of OMEGA ENGINEERING, INC.

# Where Do I Find Everything I Need for **Process Measurement and Control? OMEGA...Of Course!**

# TEMPERATURE

- Thermocouple, RTD & Thermistor Probes, Connectors, Panels & Assemblies
- Wire: Thermocouple, RTD & Thermistor
- Calibrators & Ice Point References
- Recorders, Controllers & Process Monitors
- Infrared Pyrometers

# **PRESSURE/STRAIN FORCE**

- F Transducers & Strain Gages
- LA Load Cells & Pressure Gauges
- Displacement Transducers
- $\triangleright$  Instrumentation & Accessories

# **FLOW/LEVEL**

- Rotameters, Gas Mass Flowmeters & Flow Computers
- Air Velocity Indicators
- Turbine/Paddlewheel Systems
- Totalizers & Batch Controllers

# **pH/CONDUCTIVITY**

- PH Electrodes, Testers & Accessories<br>P Benchtop/Laboratory Meters
- 
- Controllers, Calibrators, Simulators & Pumps
- $\mathbb{F}$  Industrial pH & Conductivity Equipment

# **DATA ACQUISITION**

- De Data Acquisition and Engineering Software
- Communications-Based Acquisition Systems
- Plug-in Cards for Apple, IBM & Compatibles
- De Datalogging Systems
- Recorders, Printers & Plotters

# **HEATERS**

- Heating Cable
- Cartridge & Strip Heaters
- Immersion & Band Heaters
- Flexible Heaters
- Laboratory Heaters

# **ENVIRONMENTAL MONITORING AND CONTROL**

- $\mathbb F$  Metering & Control Instrumentation
- Refractometers
- Pumps & Tubing
- Air, Soil & Water Monitors
- Industrial Water & Wastewater Treatment
- pH, Conductivity & Dissolved Oxygen Instruments